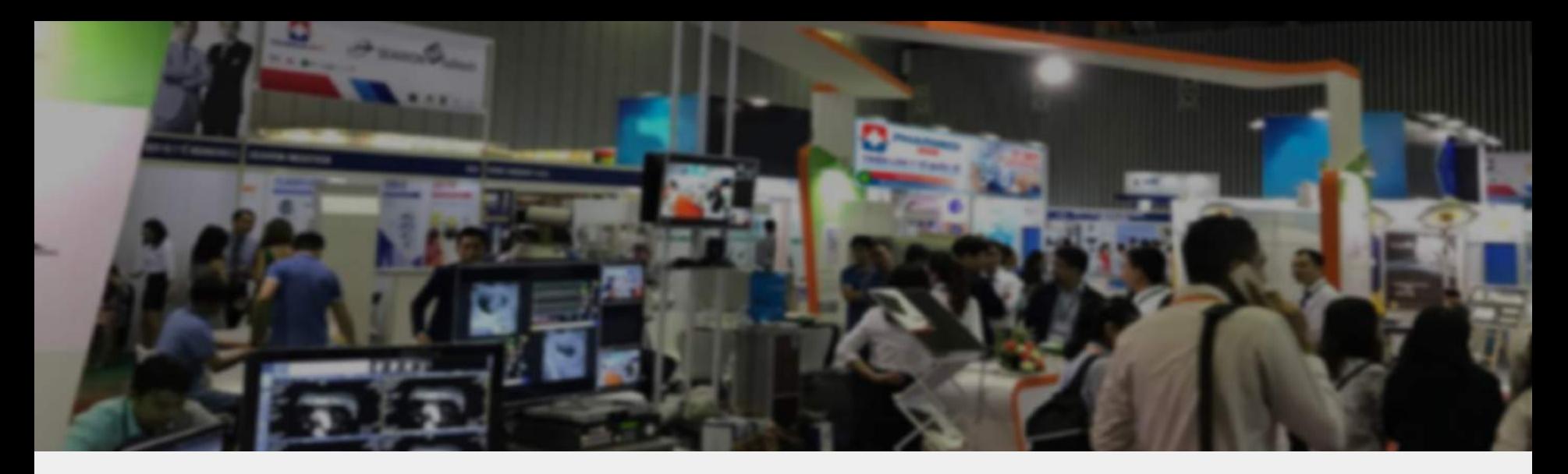

# A All-in-one Event Management Solutions **ADPEX**

Guidelines on Exhibitor CMS and Booth Features Aug 2021

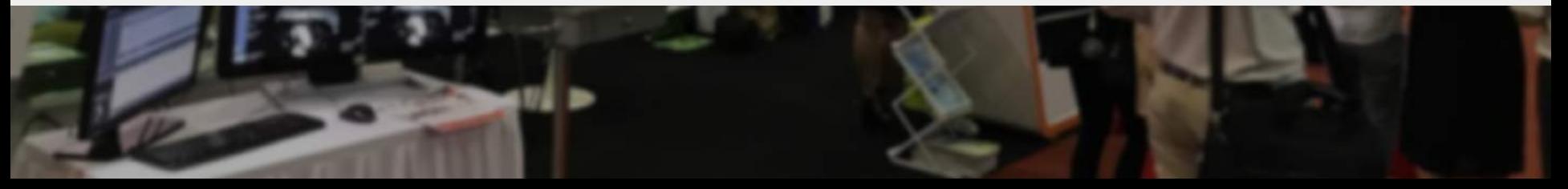

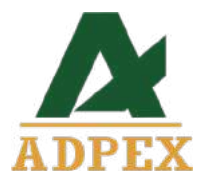

Exhibitor Content Management System (ECMS) Guideline

Booth Setup

## Booth Setup – Basic Info

Basic info allows exhibitors to define their booth

- A. Image
- B. Booth name (mandatory item)
- C. Booth Website
- D. Booth Description: A synopsis of the booth in Exhibition Hall page
- E. Categories Filter pre-defined inside the Exhibitor Hall, exhibitors can choose related sectors

\*\*If your content have multiple language, please change the content language at the top right corner before you update the content

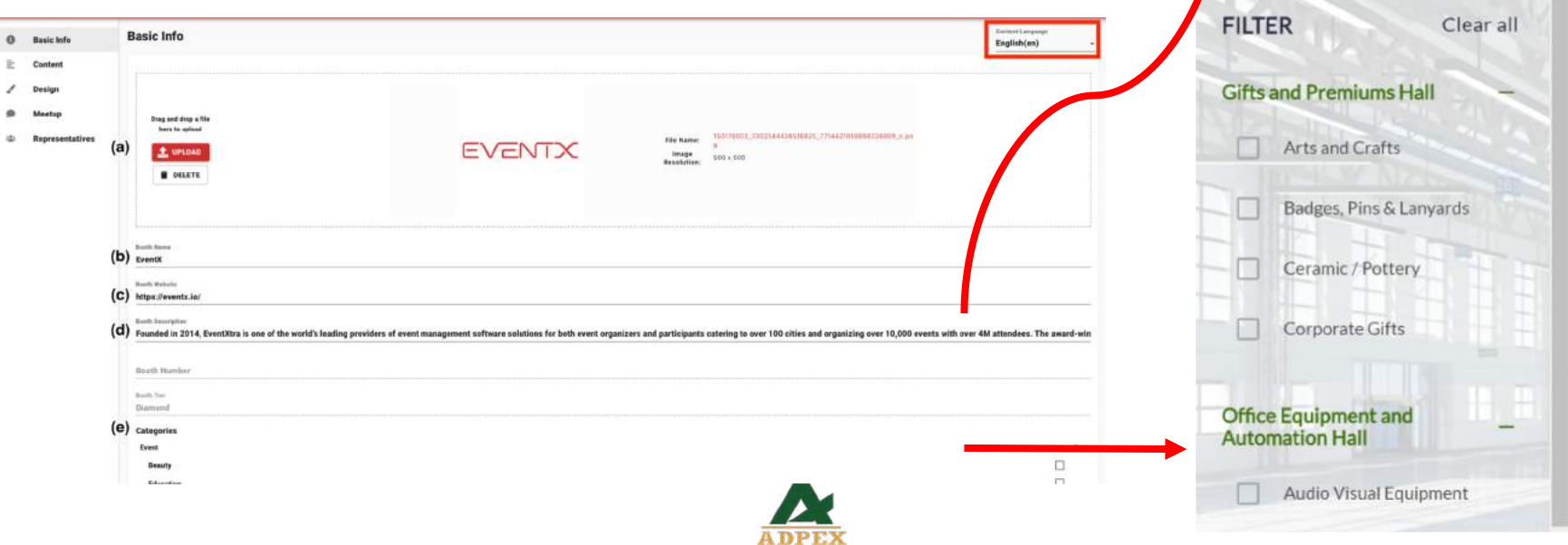

Diamond

**FuentXtra** Founded in 2014. EventXtra is one of the world's leading providers of event management software solutions for both event organizers and participants catering to over 100 cities and organizing over 10,000 events with over 4M attendees. The award-winning company offers both virtual and hybrid event solutions used by all leading trade bodies in Asia. With features such as the interactive exhibition hall, dynamic exhibitor booths, online registration forms, webinars and interactive conference stages, EventXtra is the go to service for many organizations attempting to broaden their audience into Asia Pacific. Visit https://www.eventxtra.com for more information.

> Exhibition Halls

## Booth Setup – Content

Content of the booth: Exhibitor needs to fill the information to the fields defined by the Organiser. For Example:

- A. Basic Info: included Company Name, Country/Region, Website
- B. Files: for uploading files, support most common file format, e.g. PDF, JPG, PNG, GIF, Word, Excel, PPT, MP4. \*\*Best practice on no. of files uploaded: no more than 20.
- A. Contact Us: need to fill in contact information like Email, Phone, Website, LinkedIn, Facebook, etc.

\*\*If your content have multiple language, please change the content language at the top right corner before you update the content

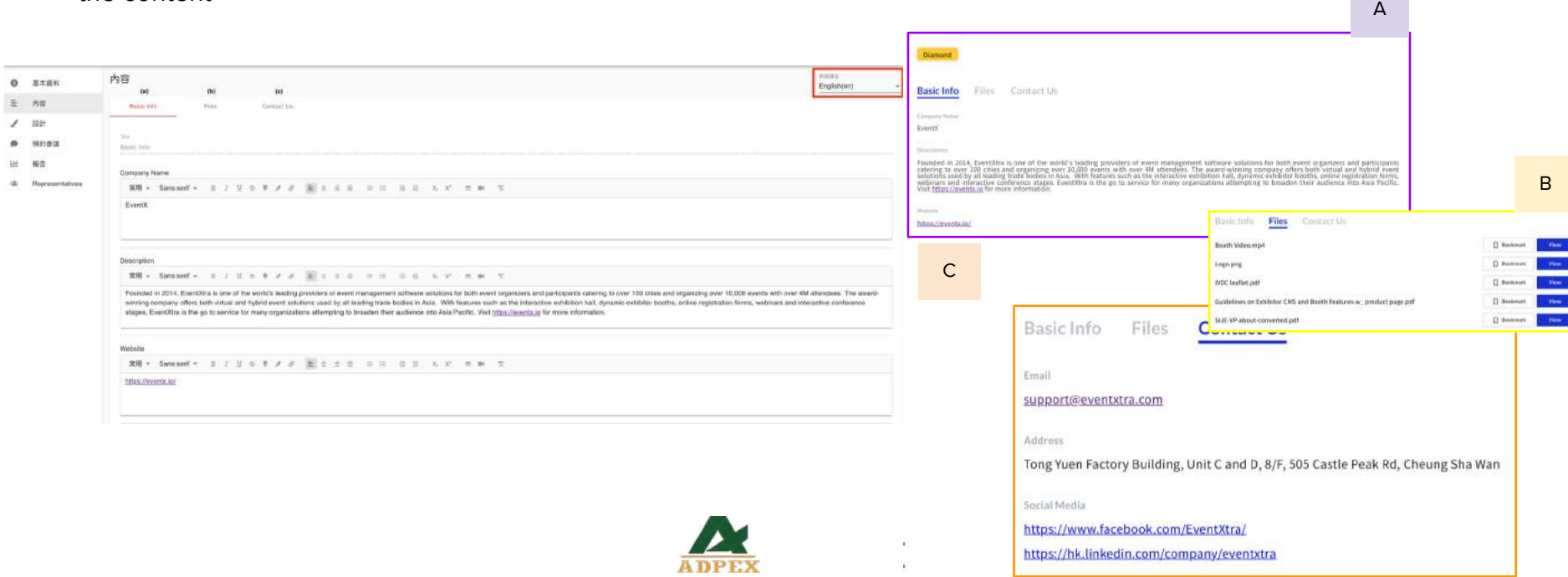

## Booth Setup – Content – Insert Image

If you would like to insert an image to the content, you may use the image link to insert an image by the "Insert Image" button **ED**. After inserting the image, you can use the little square at the bottom right corner to adjust the size of image.

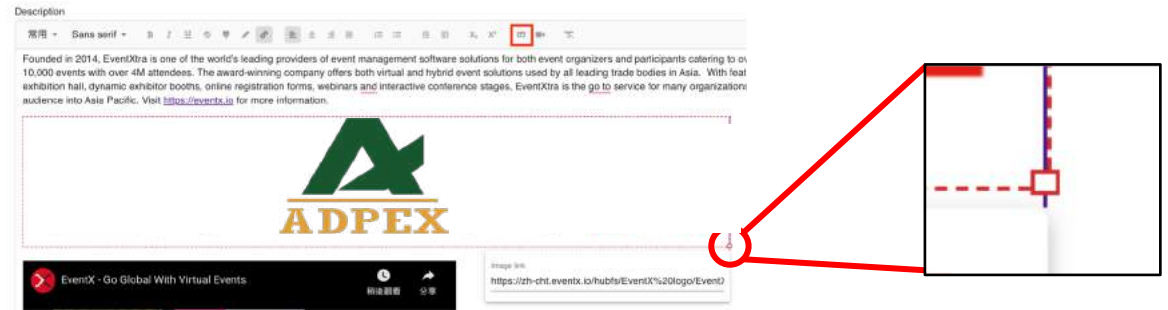

Besides, you may **highlight** the image and insert the URL by using the insert link button  $\mathcal{O}$  to turn the image as a clickable image. Please be reminded that the URL must be https link.

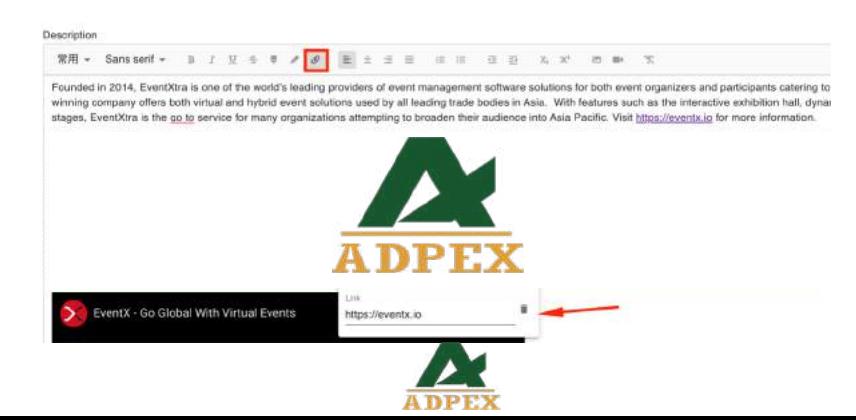

## Booth Setup – Content – Insert Video

If you would like to insert a video to the content, you may use the "Insert Video" button **that is to insert a video. It currently** support YouTube or Vimeo video link. After inserting the video, you can use the little square at the bottom right corner to adjust the size of video.

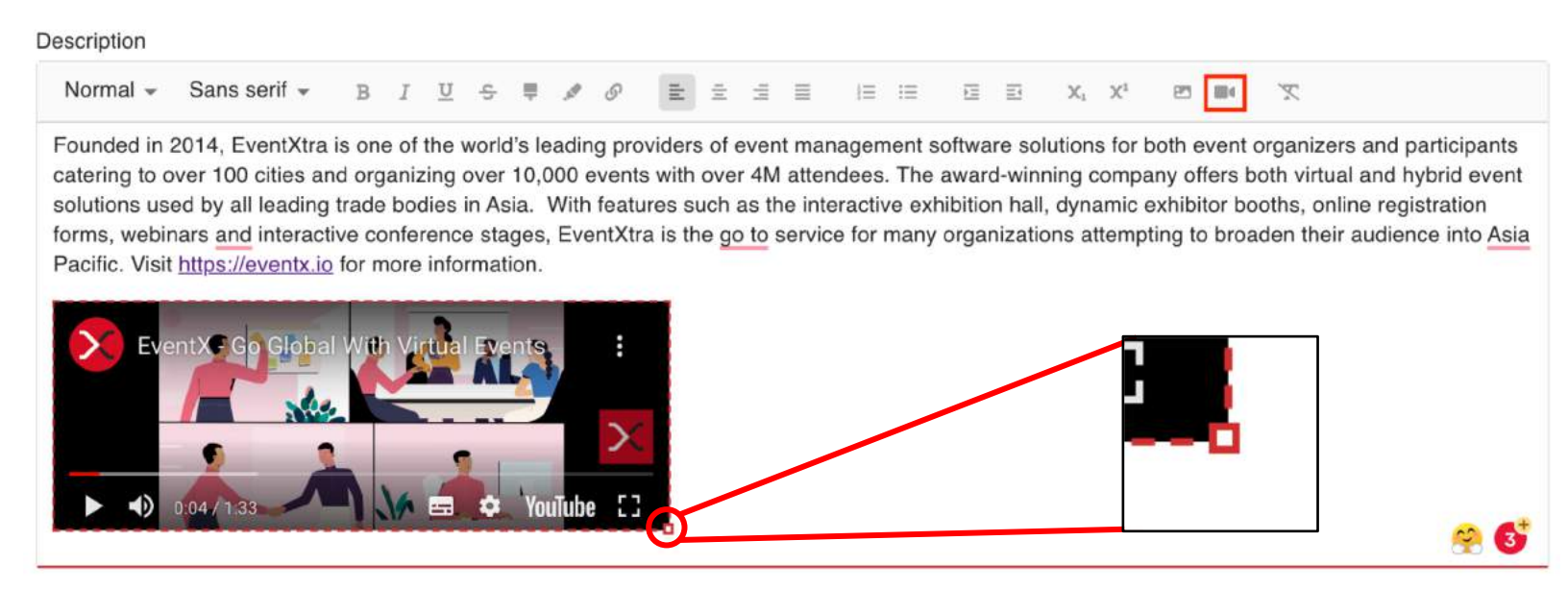

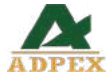

## Booth Setup - Content - File Upload

To upload a file at the file tab, we support PDF, JPG, PNG, GIF, Word, Excel, PPT, MP4. The files is/are allowed to be download.

#### Steps:

- 1. Click "+ ADD" to add a file upload column
- 2. Click the arrow down button at the file upload column

3. Click "UPLOAD" button or drag and drop the file to the column. The file is uploaded when the the synchronize completed \*\*If your content have multiple language, please change the content language at the top right corner before you update the content :

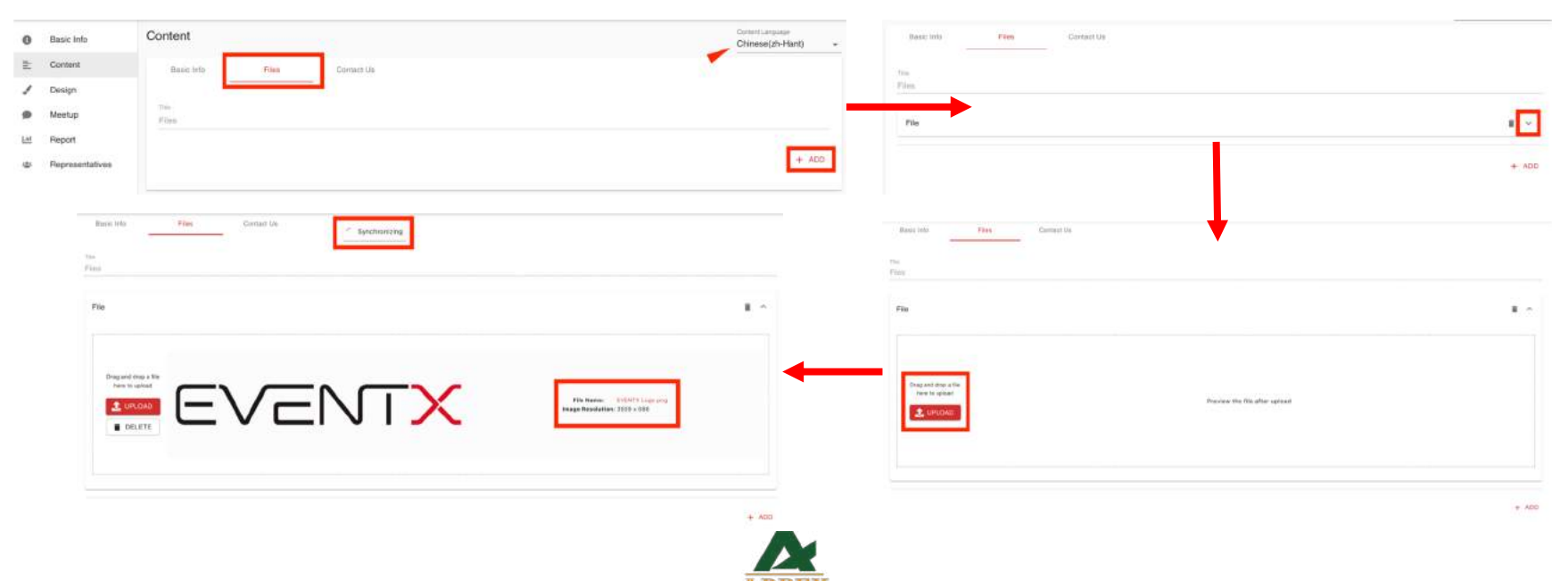

## **Booth Setup – Design**

- A. Change Template: Exhibitors can select their favourite booth template 001 to 006
- B. Widget: Buttons allow attendees have engagements with exhibitors (no setup is necessary in Exhibitor CMS)
- C. Banners/TV: Allows exhibitors to upload images/videos/ PDFs to the booth and exhibitor can design the action command (go to External URL).

\*\*Best Practice: Video file size: less than 10 MB; Images: less than 1 MB; PDF: less than 5 MB

A. Exhibitor can click the "preview" button to see the result time to time

\*\*If your content have multiple language, please change the content language at the top right corner before you update

the content

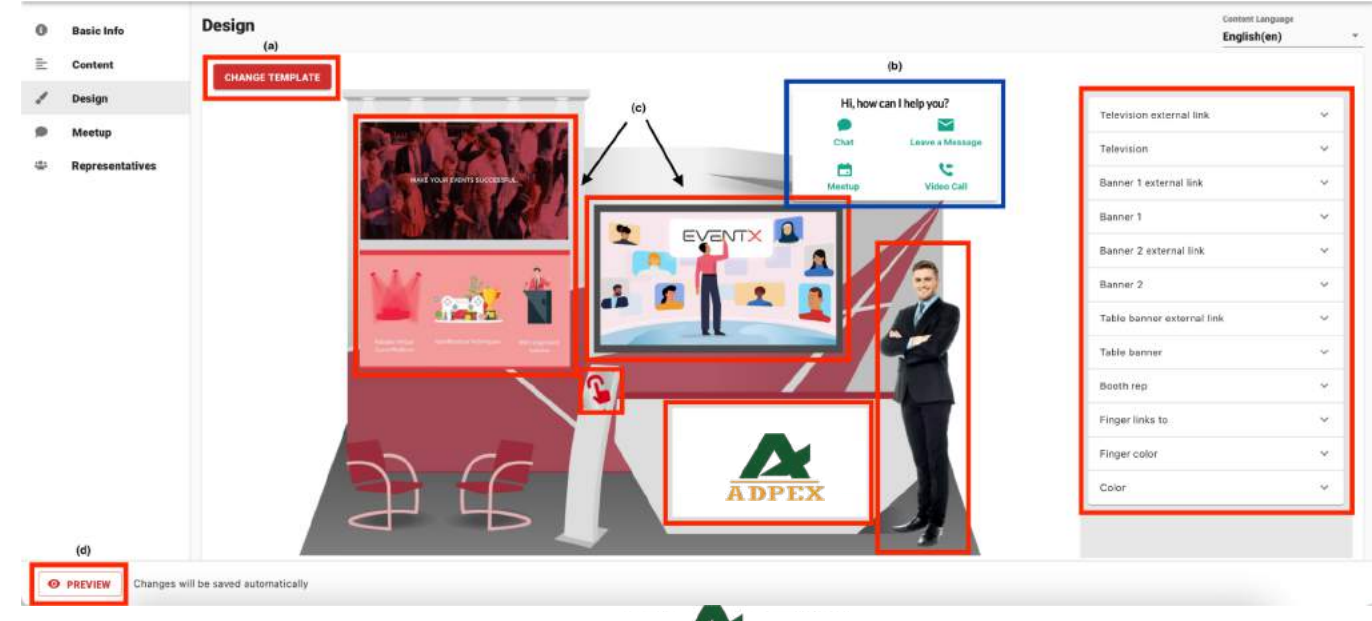

## Booth Setup – Design – Action

You can add vary action to the banner/TV area. If you do not need to add any action, please select the action type as "ExternalLink" and leave the action URL as blank.

● If the banner/TV is a video/PDF file, uploading the thumbnail image is a must and no action should be set.

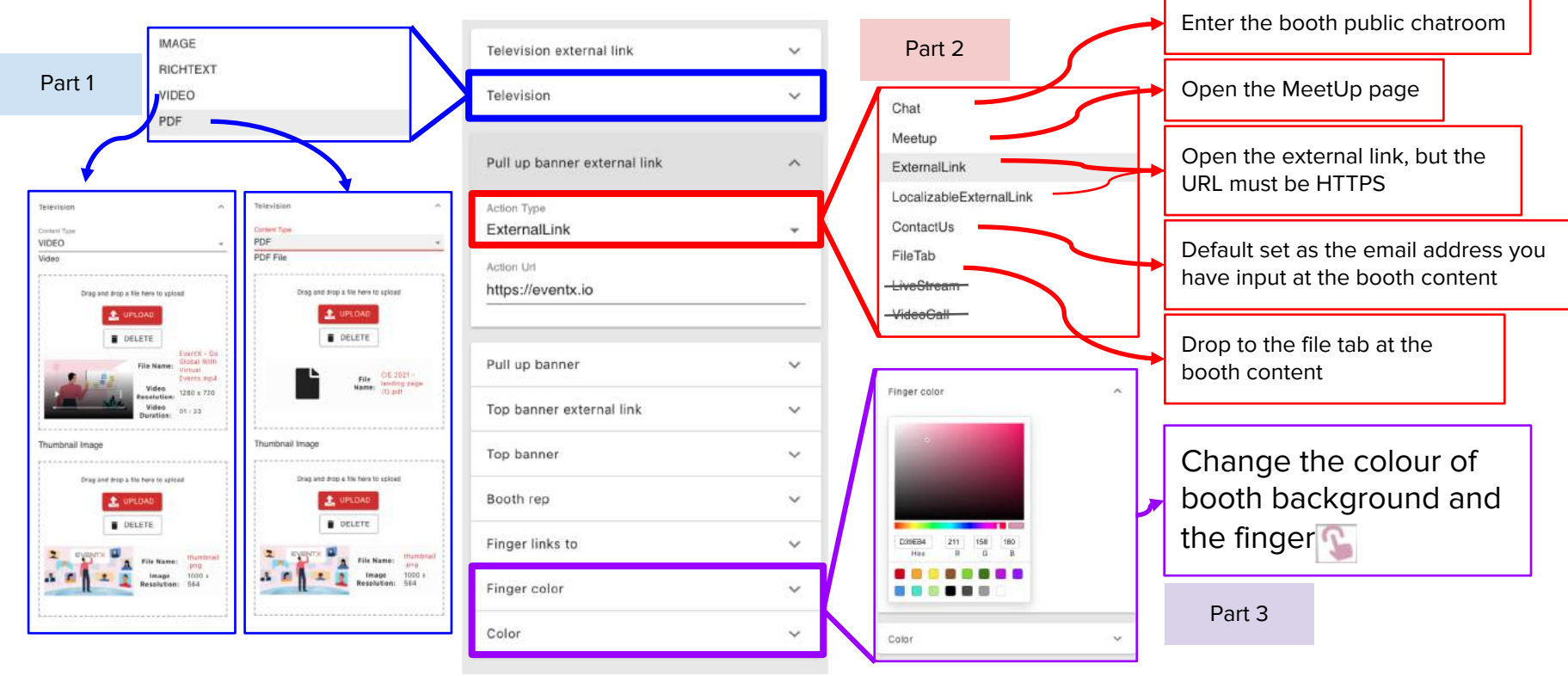

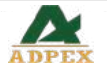

- Image (JPEG/PNG/GIF)
- Video
	- 1920 x 1080 (for 1080p)
	- 1280 x 720 (for 720p)
	- MP4
	- File size less than 10 MB
- Video thumbnail (JPEG/PNG/GIF)
- PDF thumbnail (JPEG/PNG/GIF)

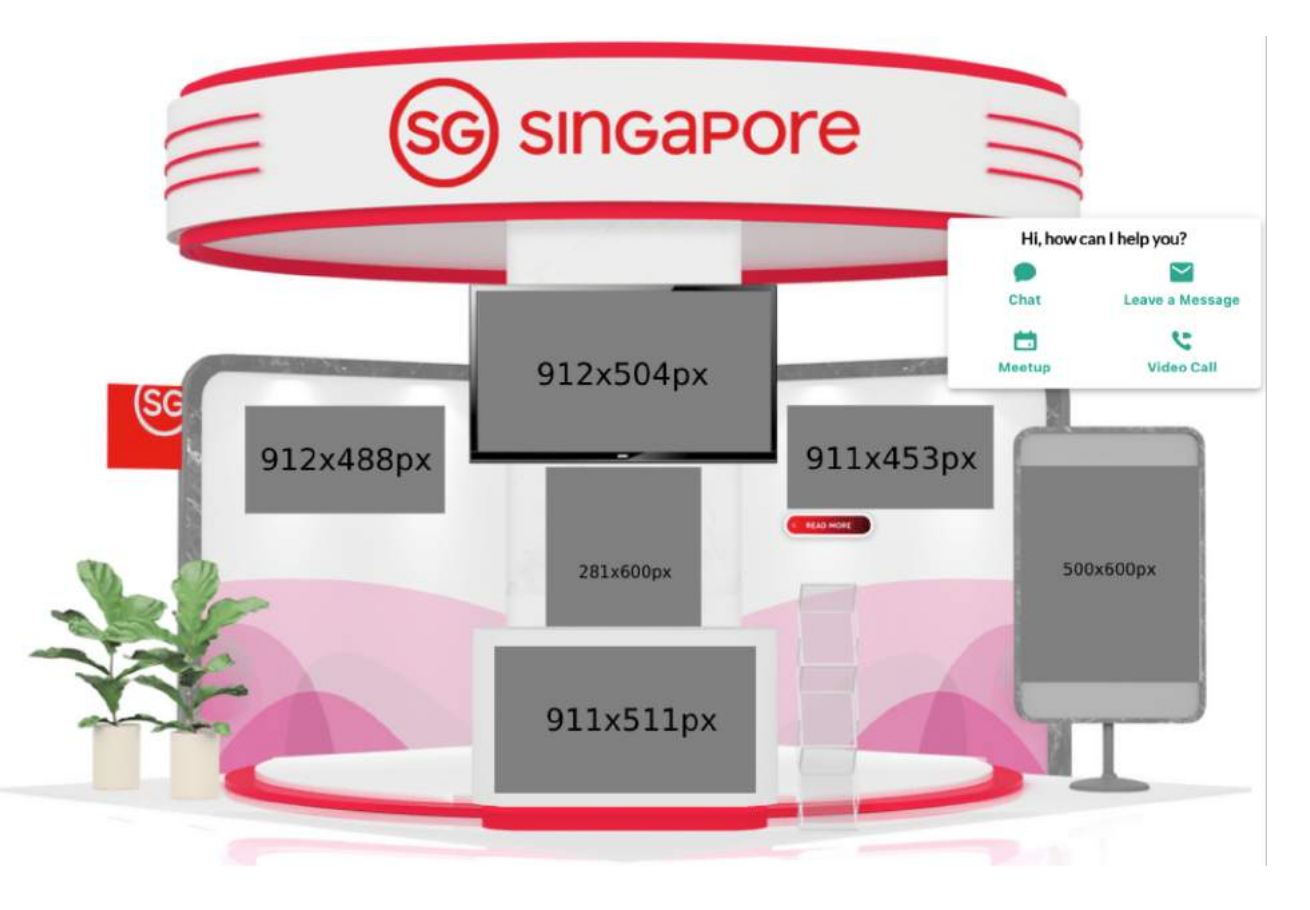

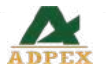

- Video
	- 1920 x 1080 (for 1080p)
	- 1280 x 720 (for 720p)
	- MP4
	- File size less than 10 MB
- Video thumbnail (JPEG/PNG/GIF)
- PDF thumbnail (JPEG/PNG/GIF)

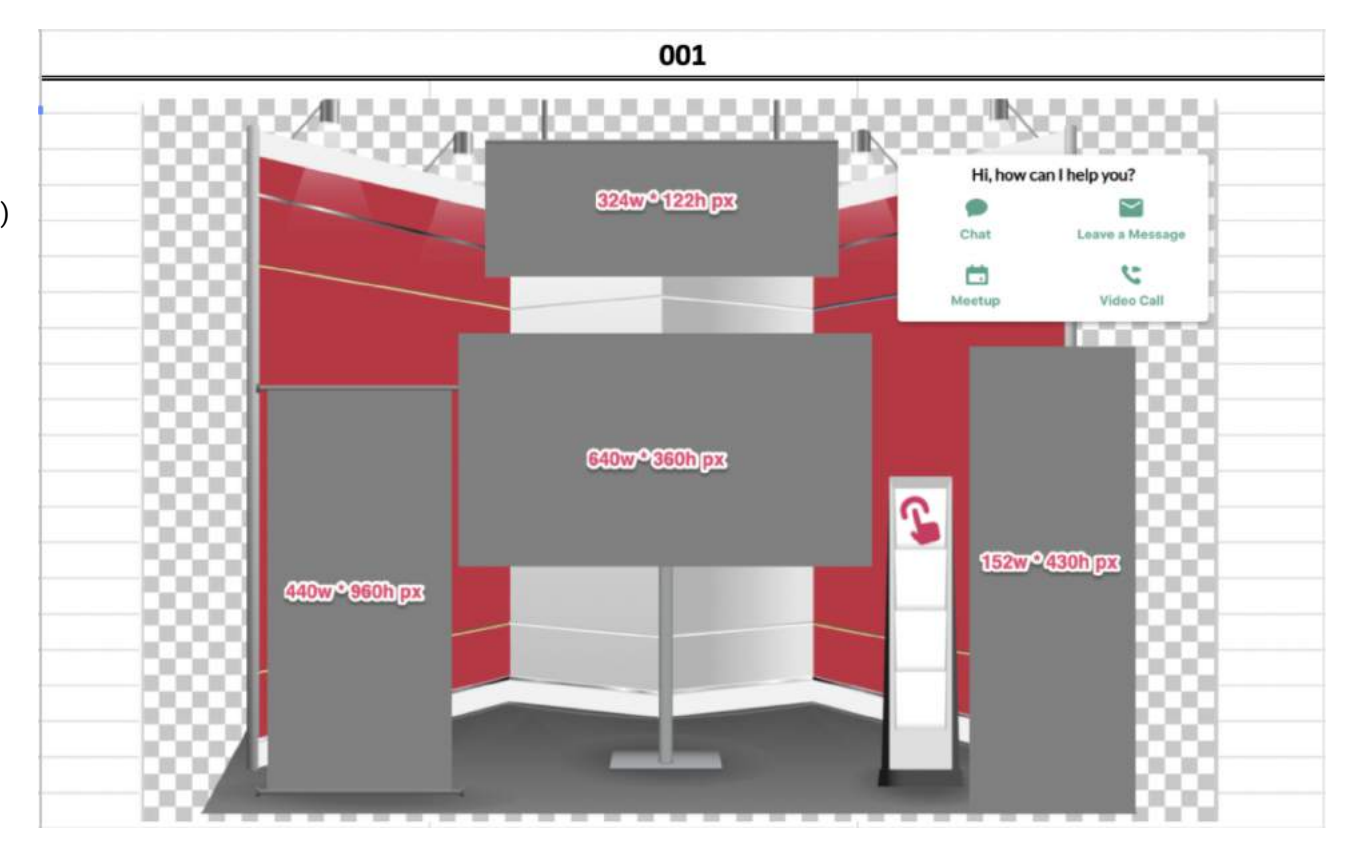

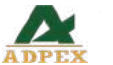

- Image (JPEG/PNG/GIF)
- Video
	- 1920 x 1080 (for 1080p)
	- 1280 x 720 (for 720p)
	- MP4
	- File size less than 10 MB
- Video thumbnail (JPEG/PNG/GIF)
- PDF thumbnail (JPEG/PNG/GIF)

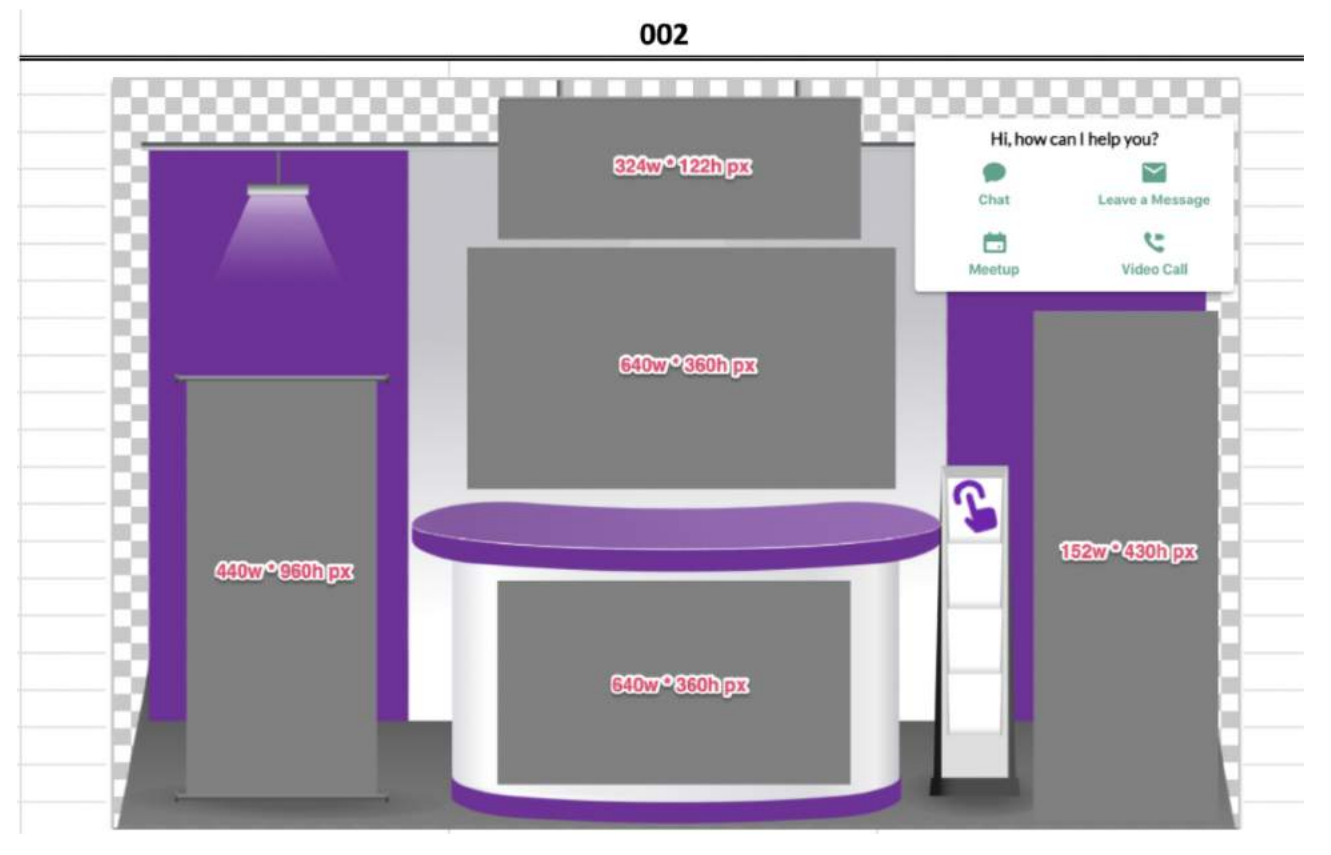

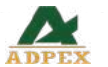

- Video
	- 1920 x 1080 (for 1080p)
	- 1280 x 720 (for 720p)
	- MP4
	- File size less than 10 MB
- Video thumbnail (JPEG/PNG/GIF)
- PDF thumbnail (JPEG/PNG/GIF)

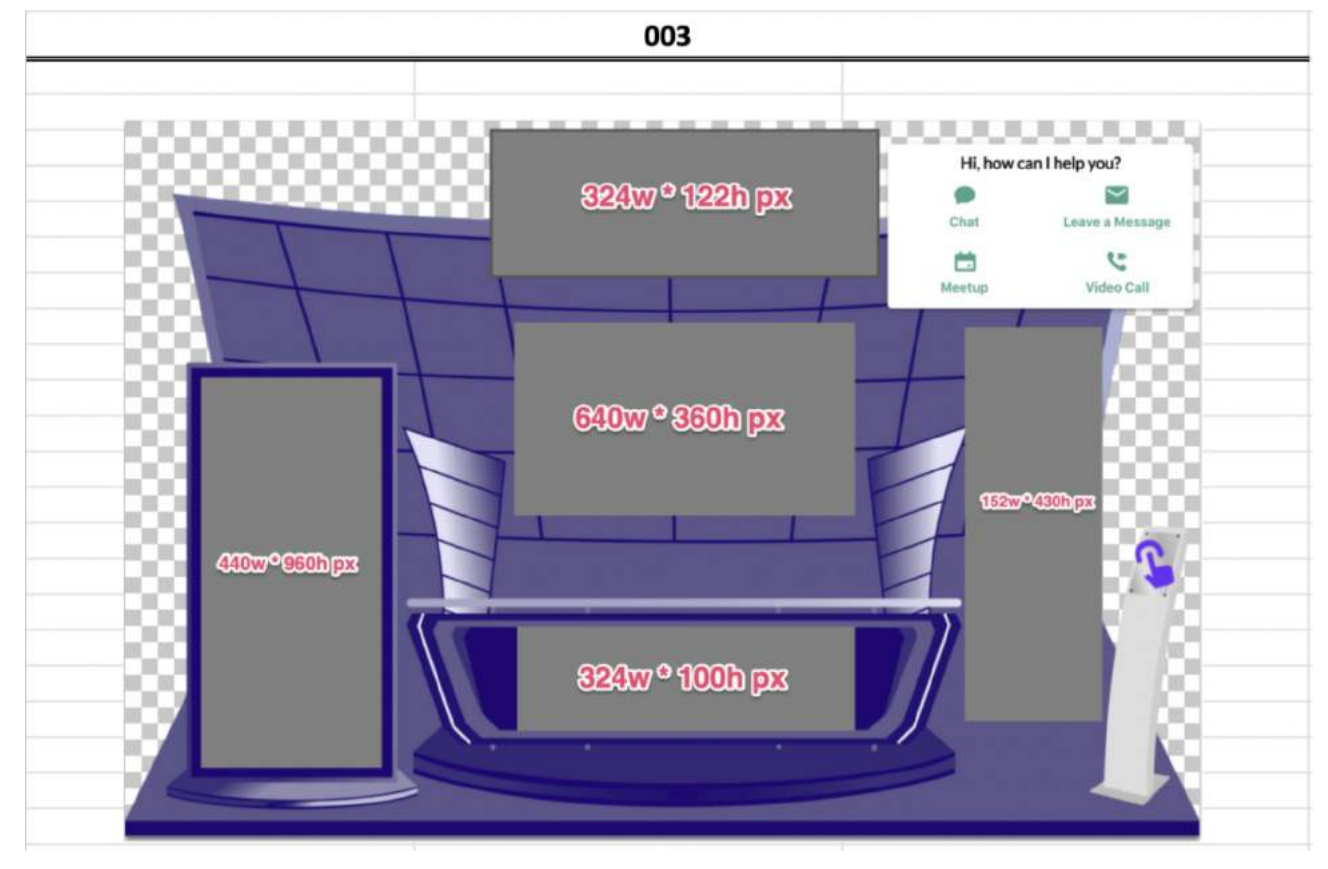

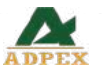

- Video
	- 1920 x 1080 (for 1080p)
	- 1280 x 720 (for 720p)
	- MP4
	- File size less than 10 MB
- Video thumbnail (JPEG/PNG/GIF)
- PDF thumbnail (JPEG/PNG/GIF)

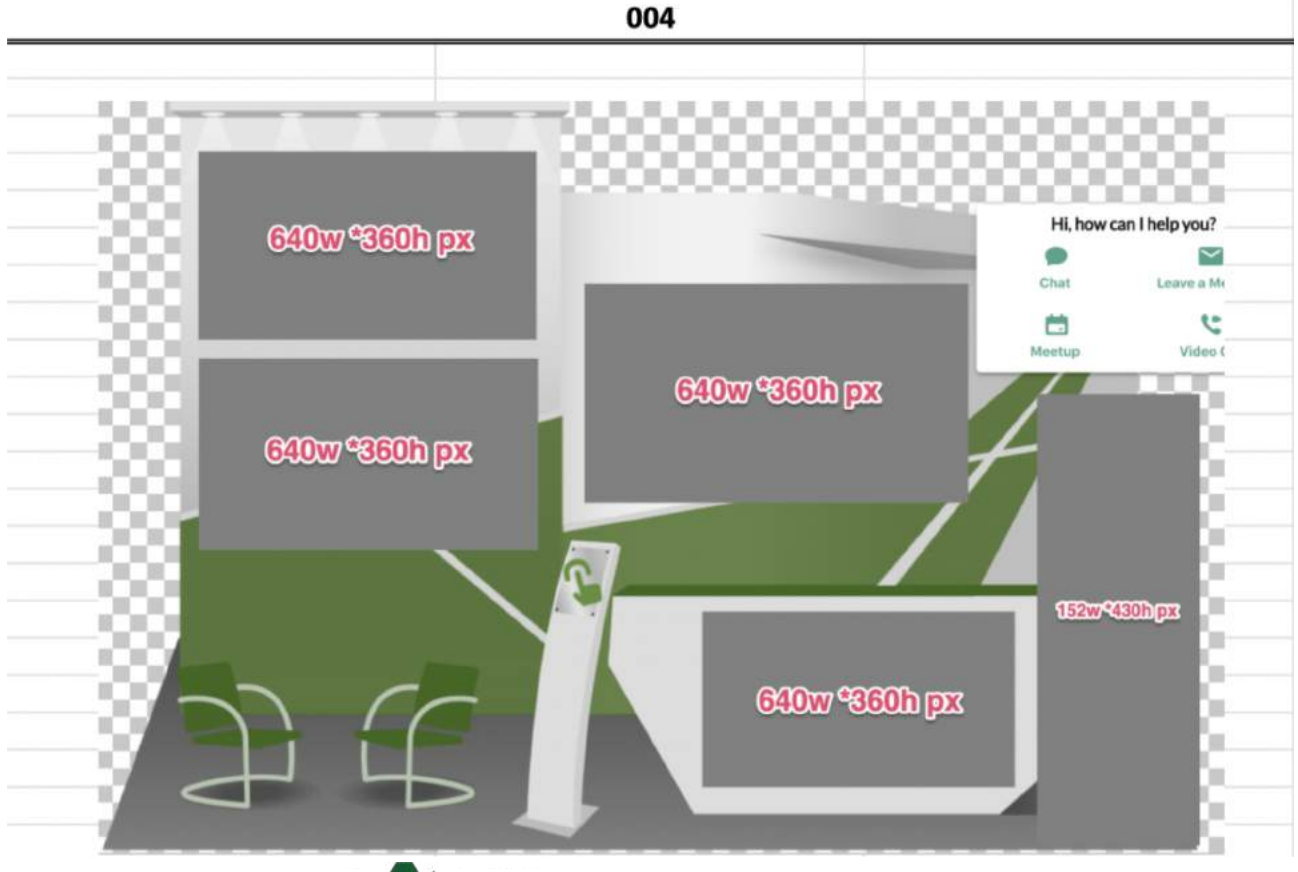

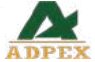

- Video
	- 1920 x 1080 (for 1080p)
	- 1280 x 720 (for 720p)
	- MP4
	- File size less than 10 MB
- Video thumbnail (JPEG/PNG/GIF)
- PDF thumbnail (JPEG/PNG/GIF)

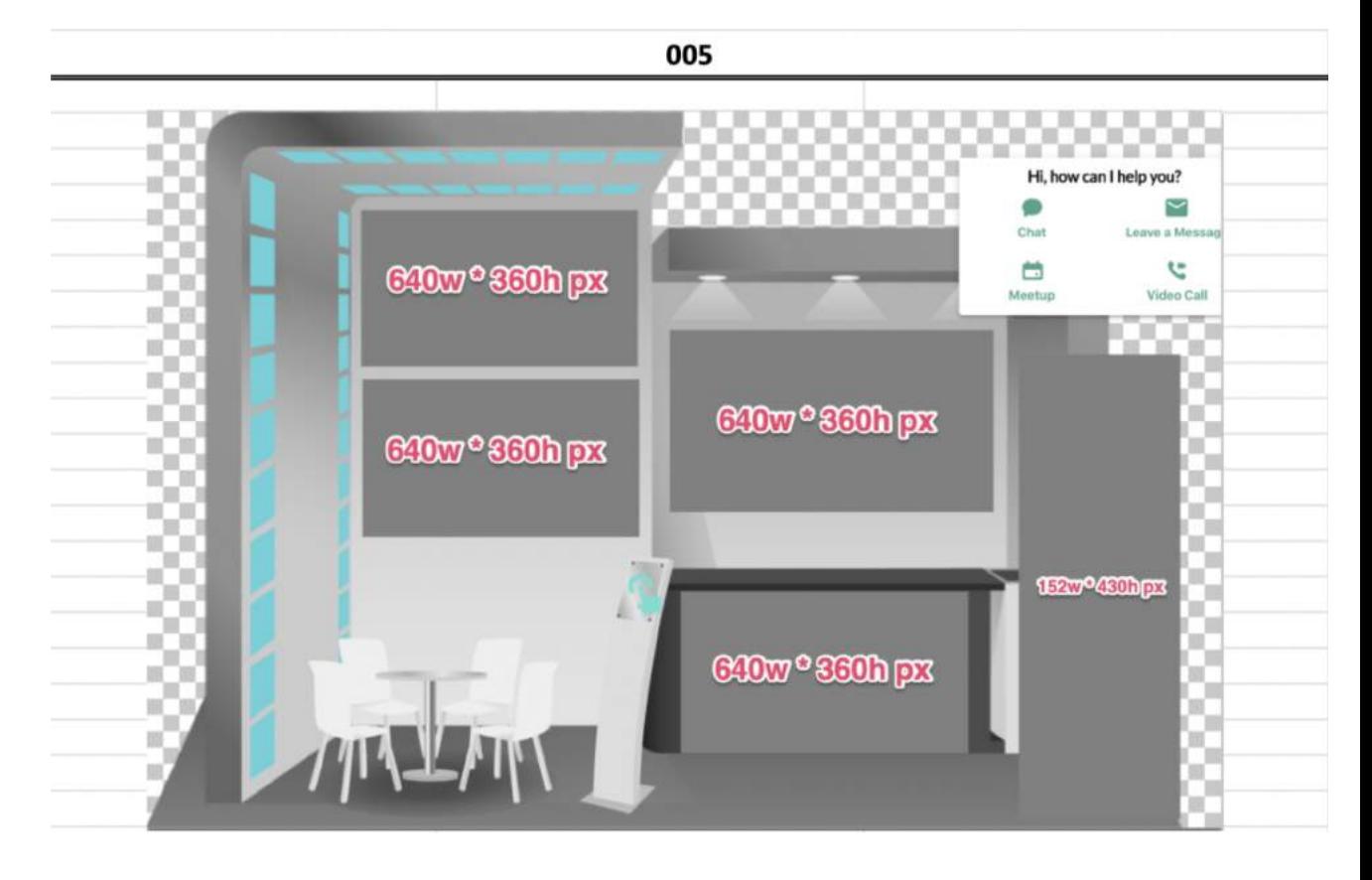

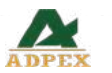

- Image (JPEG/PNG/GIF)
- Video
	- 1920 x 1080 (for 1080p)
	- 1280 x 720 (for 720p)
	- MP4
	- File size less than 10 MB
- Video thumbnail (JPEG/PNG/GIF)
- PDF thumbnail (JPEG/PNG/GIF)

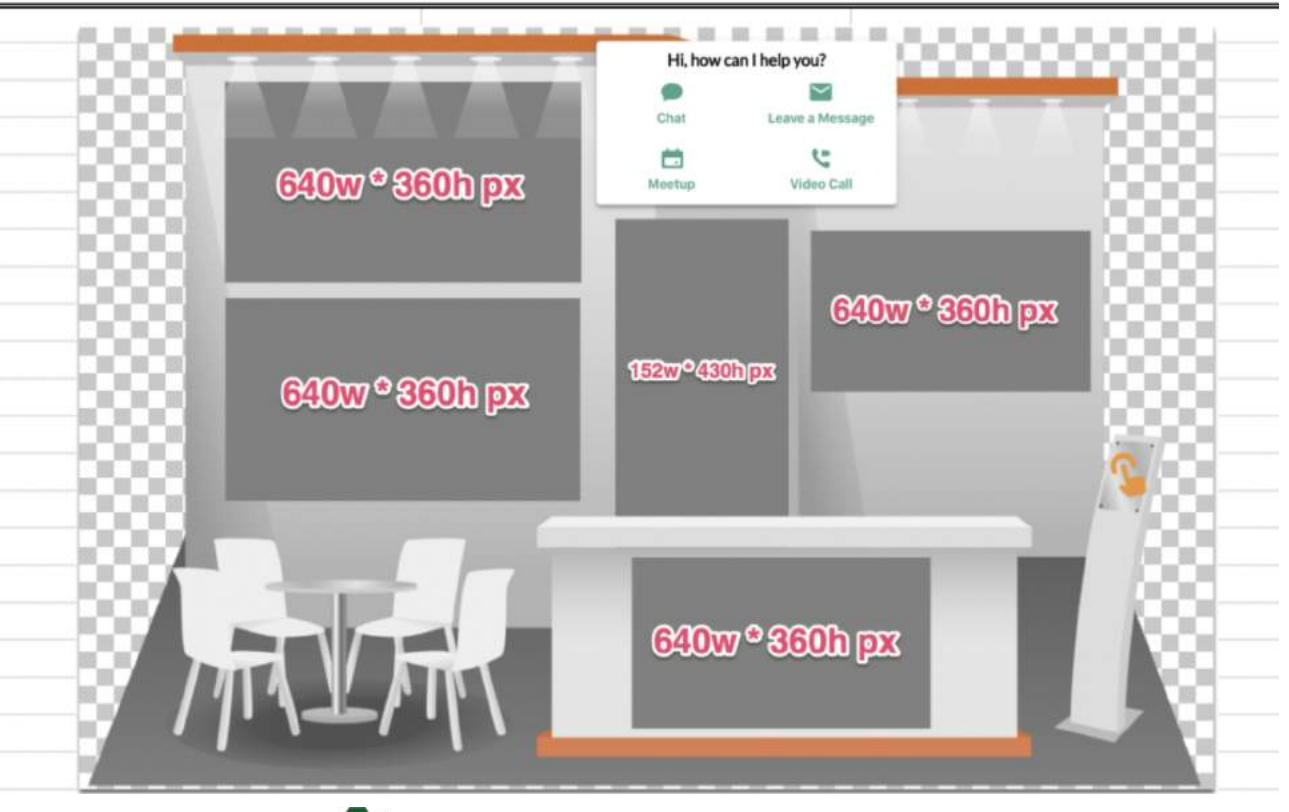

006

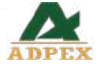

## **Booth Setup – Meetup function**

In Exhibitor CMS, enable the "meetup" function (pic 1)

A. Input the representatives' emails

B. You can add more than 1 representative by clicking the bottom button (best practice: 5 people) Remarks:

• Those "\*" are mandatory items

• Location/URL can be used to put phone number, Zoom meeting URL or even physical location. This information will trigger an email to both exhibitor and attendee during the event if meetup is successfully made.

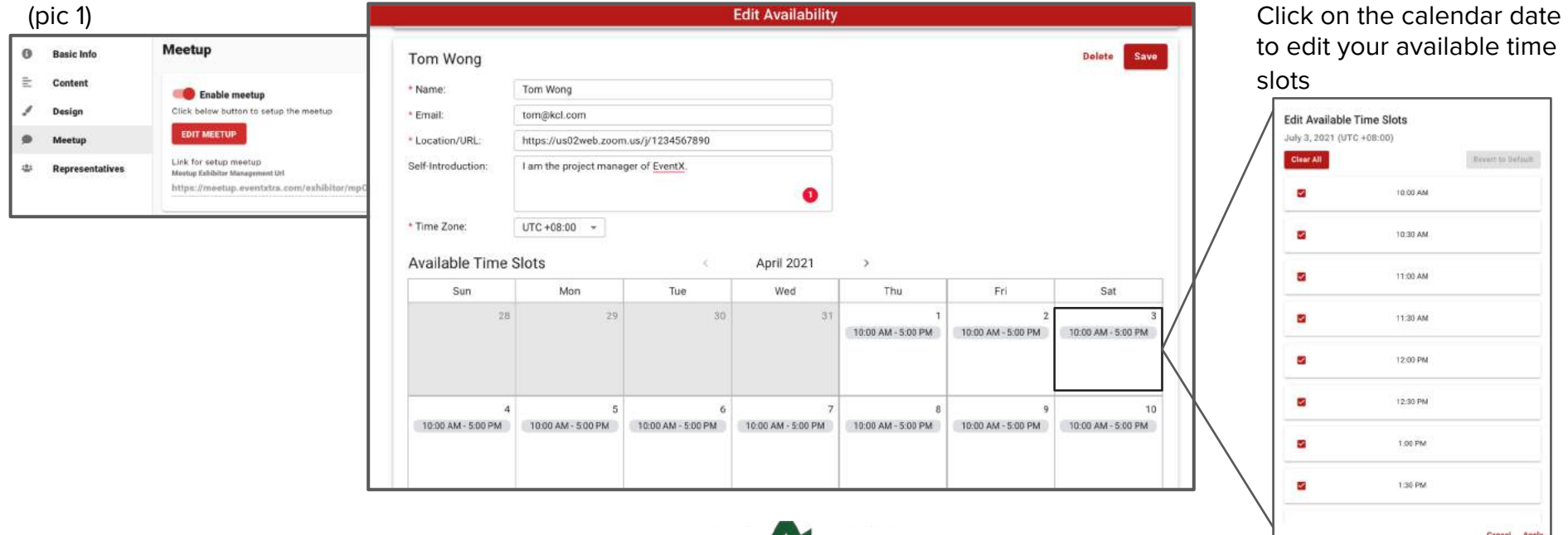

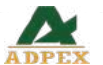

## **Booth Setup - Adding Booth Representatives**

Adding at least 1 representative to your booth is needed.

- A. Use "+ ADD" button at the top right corner and insert all the needed information
- B. You can add more than 1 representative (best practice: 5 people), using "EXPORT" button can generate the unique access URL of all representative at one go.
- C. Using "COPY LINK" button to get the unique access URL to access the virtual event platform

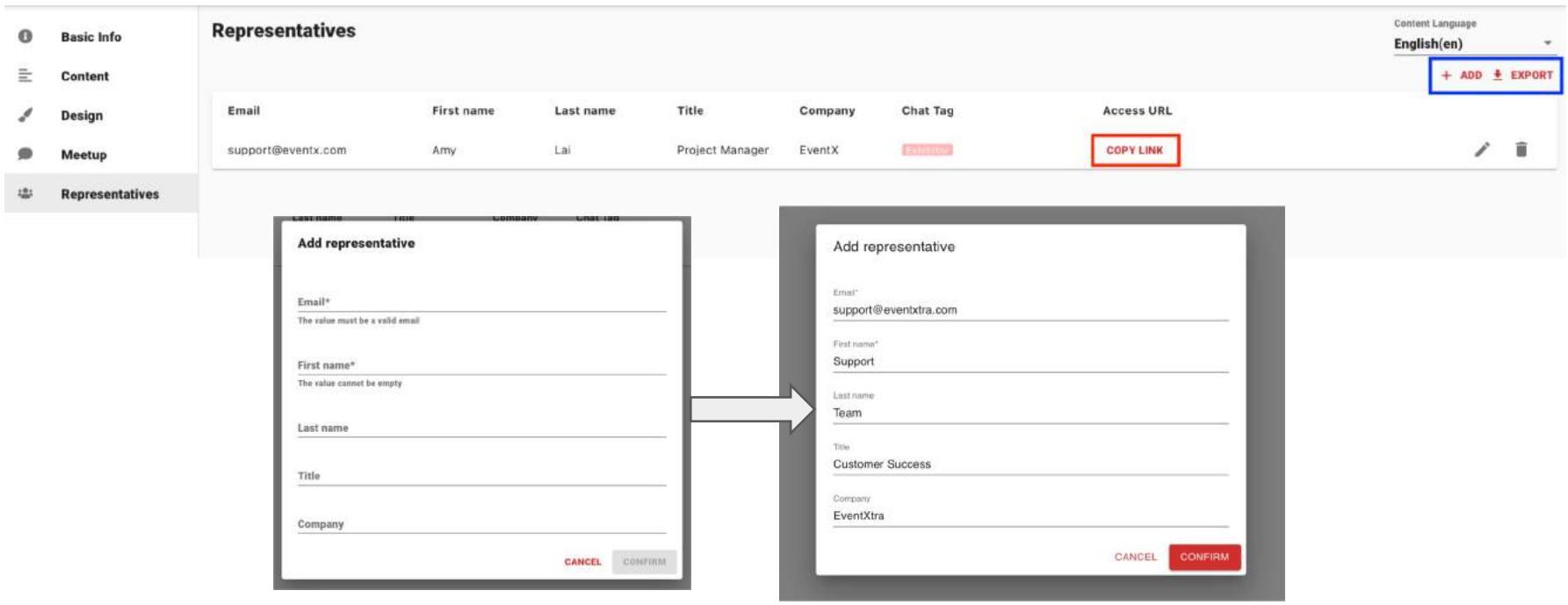

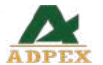

## Booth Setup - Adding Product

To manage your product, exhibitors may go to "Products" under the menu

Use "+ ADD" at the top left corner Then, click  $\Gamma$  to edit product information

\*\*Please remember to press the "SAVE" button at the bottom of the page before you close the window.

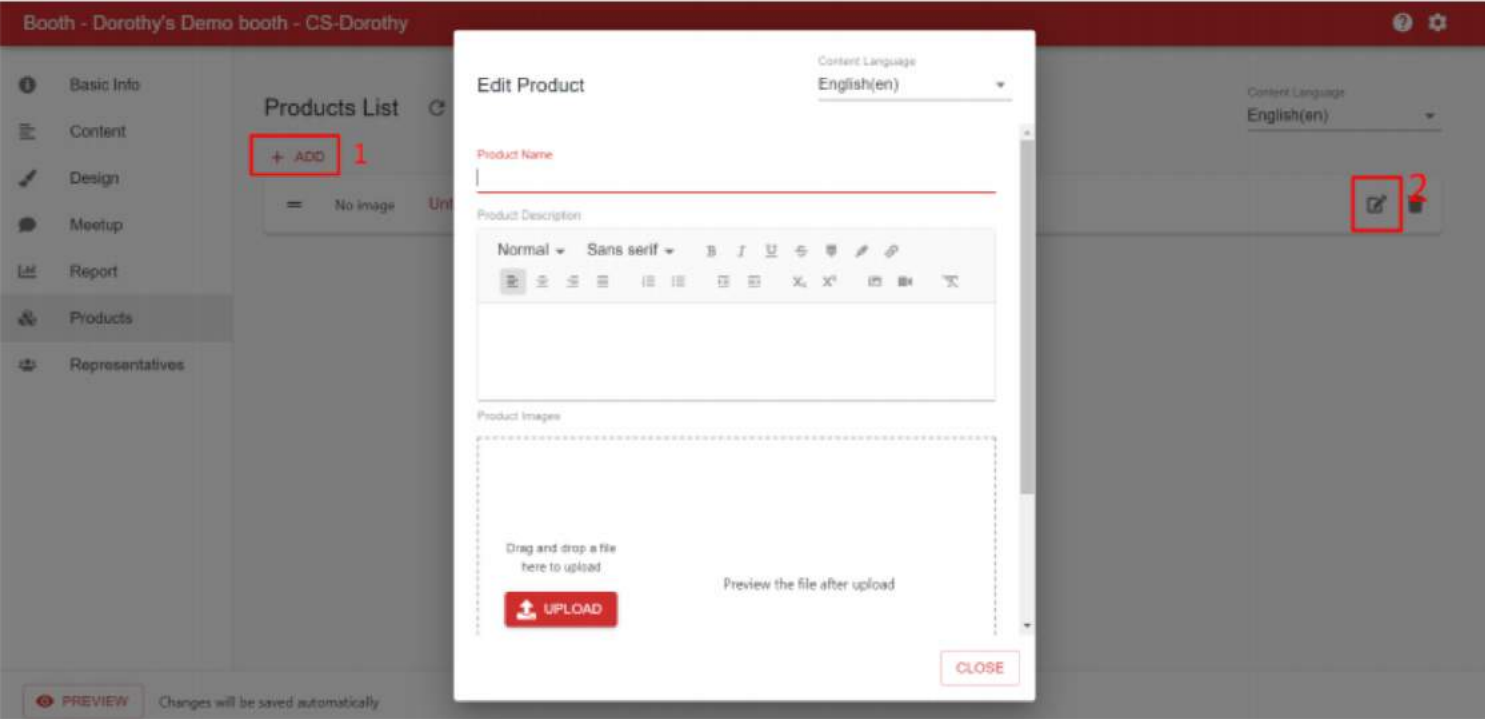

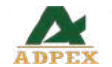

## Booth Setup - Adding Product

Entering the product uploading page, exhibitors may update the product information at the relevant field.

(a) If the event includes multiple language, please change the content language at the top right corner before you update the content

(b) Product details, like name, description and image. For the image, it can be more than 1, max. 5 images could be uploaded, only support JPG, PNG, GIF, suggest spec: 400x400px

(c) Categories – Filter pre-defined inside the product page, exhibitors can choose related sectors

(d) Tags – For platform search, product can be found when attendee search tags (keywords)

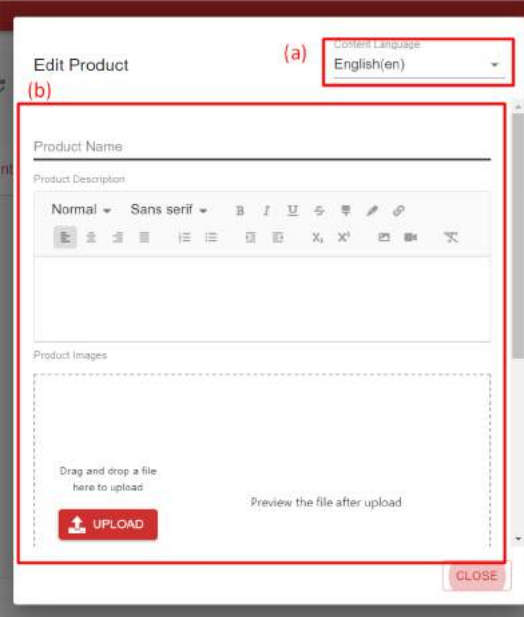

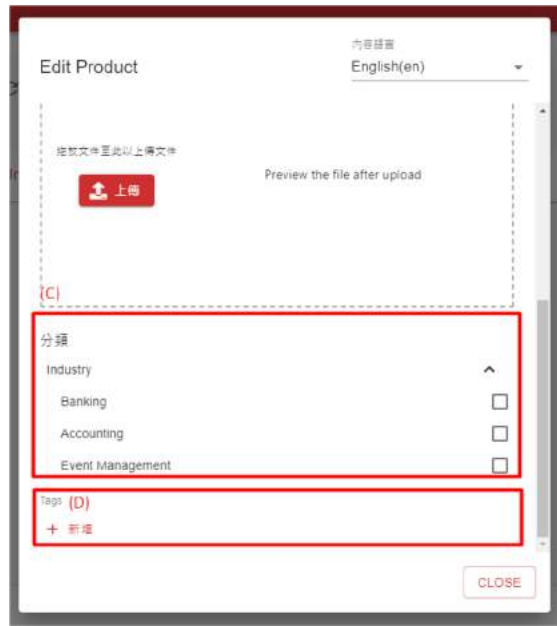

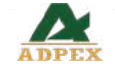

## **During the event - Booth Information: Entering the Booth, Chat, and Appointments**

How Booth Staff Enter Their Booth

- Using your own unique access URL copy from ECMS > Representative
- It will straightly go to the booth

During the event – Widget - Chat

- Click on the "Chat" button to open the Chatroom.
- The exhibit booth thread opens by default.
- You are now listed under the Staff tab on the right (Group Members) for attendees to view.
- You can now chat publicly and/or chat privately with participants.

Lobby > Exhibition Halls > EventXtra 002

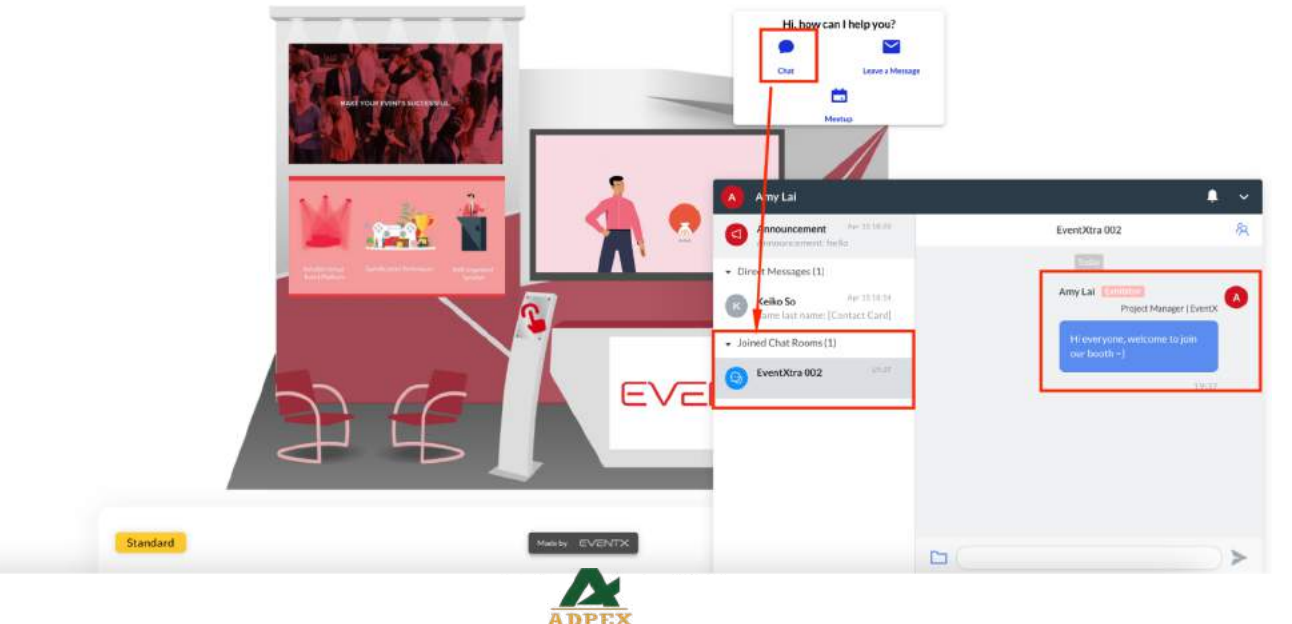

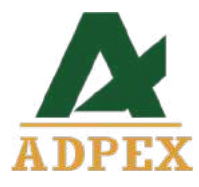

# Frontend Demo

Exhibitor side

## Booth Introduction

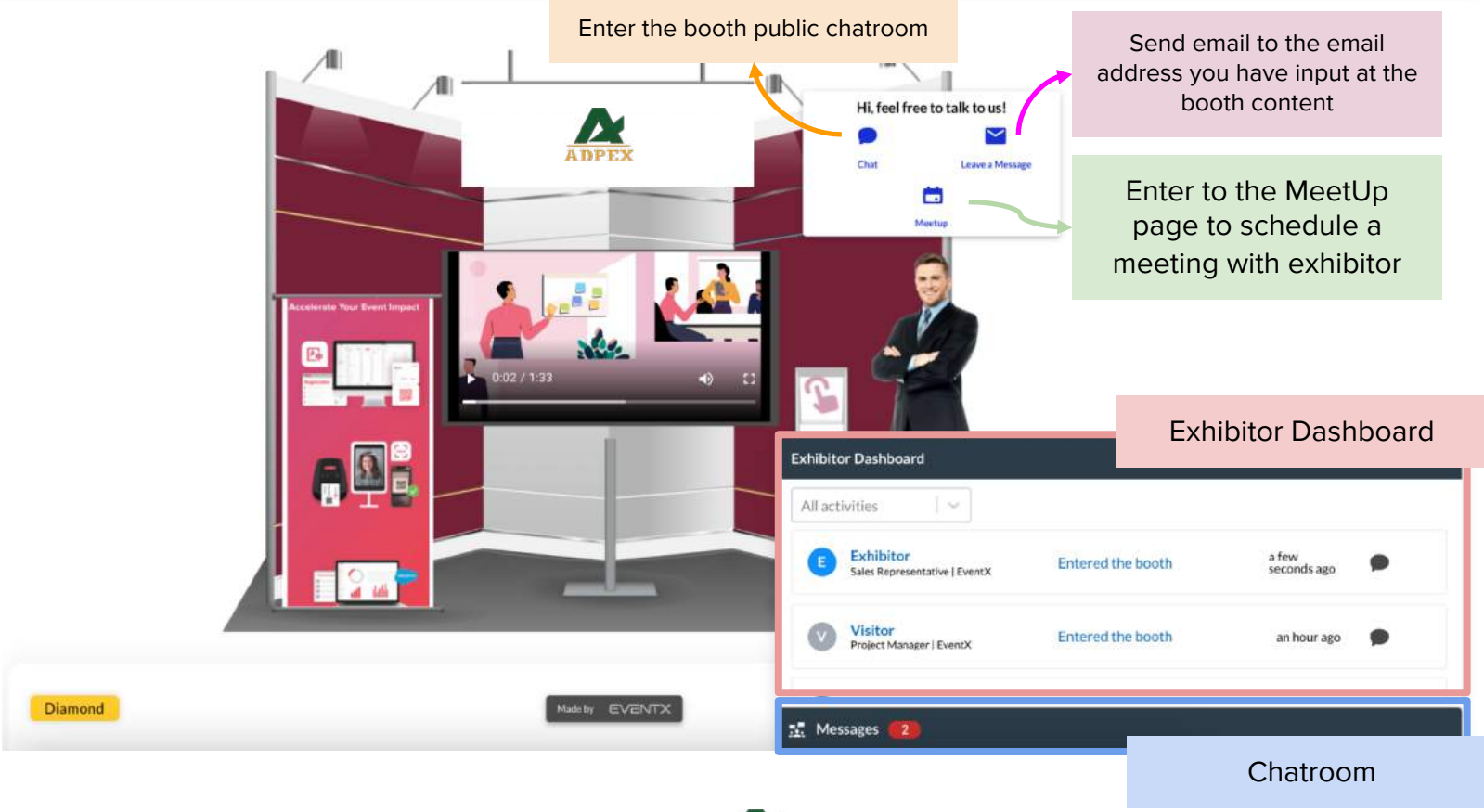

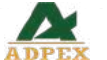

## Exhibitor Dashboard

- 1. Activities of all visitors & booth rep of other booths who visited your booth will display in the dashboard
- 2. Dashboard will show the last 100 activities
- 3. Click the chat button  $\bullet$  to initiate a 1-1 direct chat with the visitor
- 4. Use the filters to look for a specific activities from a visitor and chat with them

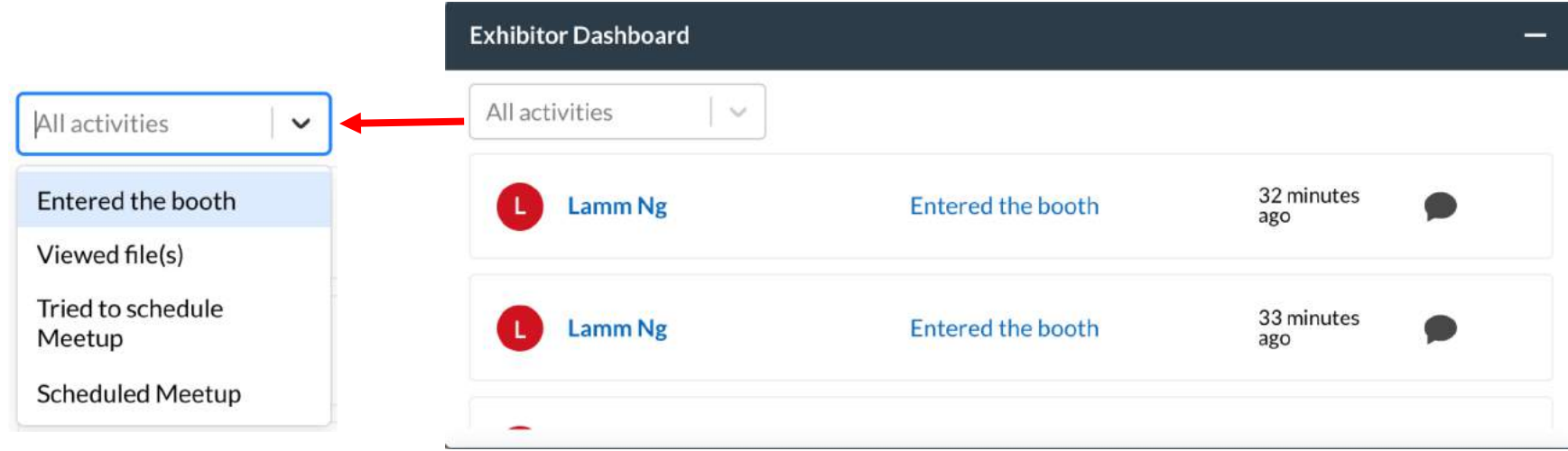

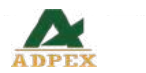

## Networking Widget – Chatroom

- Exhibitor can use the public chatroom (if applicable)/ booth public chatroom (if applicable)/ exhibitor dashboard to initiate a group chat or 1-1 direct chat with the visitor
- User can use the send file button **Let** at bottom left corner of the chatroom. No file type limitation
- Do not support withdraw message/file after sent

# **Group Chat**

- 1. Public chatroom (if applicable)/ booth public chatroom (if applicable) is a group chat. However, user can initiate an 1-1 direct chat with others by clicking the user avatar
- 2. Exhibitor need to click on the chat button to enter the booth public chatroom
- 3. In the group chat, user can click the group member list button  $\rightarrow$  at the top right corner, and initiate an 1-1 direct chat with others by clicking the user avatar
- 4. If the user is online, you will see the green dot next to the name at group member list.

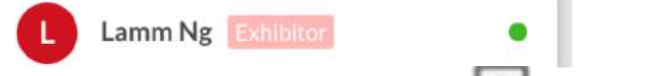

1. Can leave the chatroom by clicking the leave button  $\overline{\phantom{a}}$  at top right corner

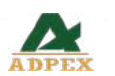

## Networking Widget – Chatroom (Group Chat)

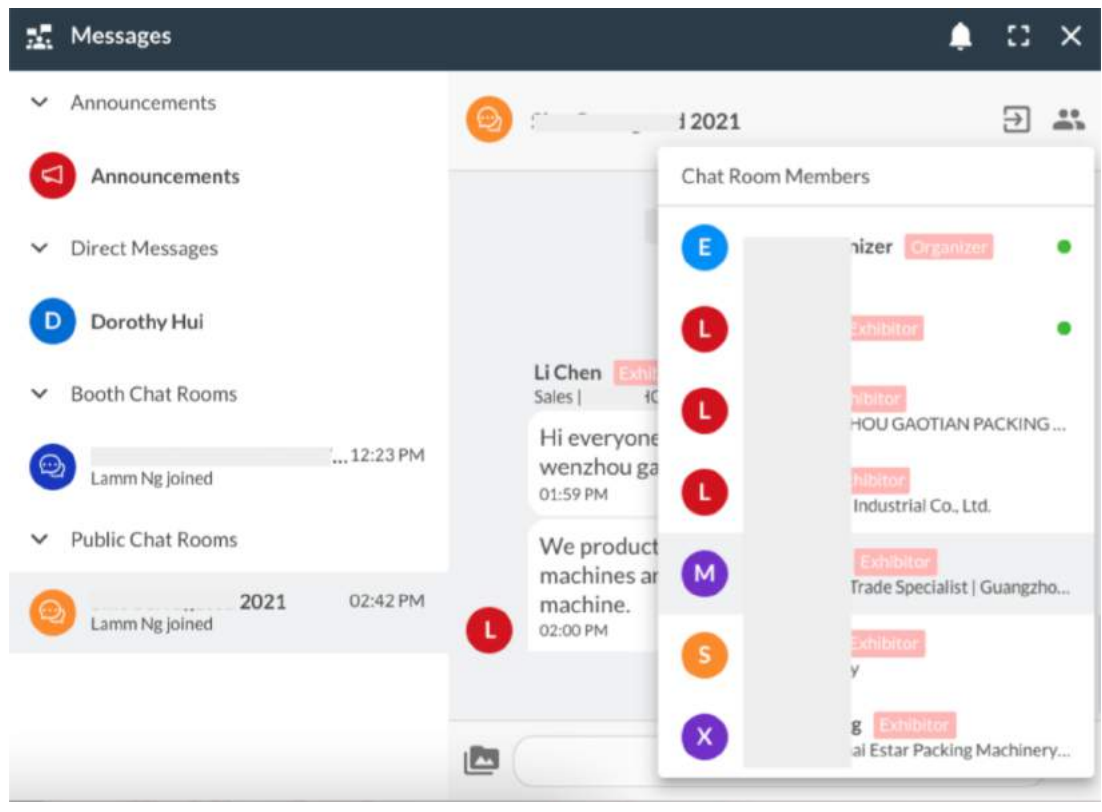

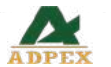

## Networking Widget – Chatroom  $(1-1$  Direct Chat)

# **1-1 Direct Chat**<br>1 Other tha

- Other than send message and file feature, user is also allowed to share the business card in the chat by using the business card<br>button at the top ric at the top right corner. The business curve information is included name, email address, company and title. These information are collected from the registration form which is not editable on the platform.
- 2. User is also allowed to initiate a video call by clicking video call<br>button at the top right corne at the top right corner. The invitee will receive an invitation notice to accept or reject the video call request.

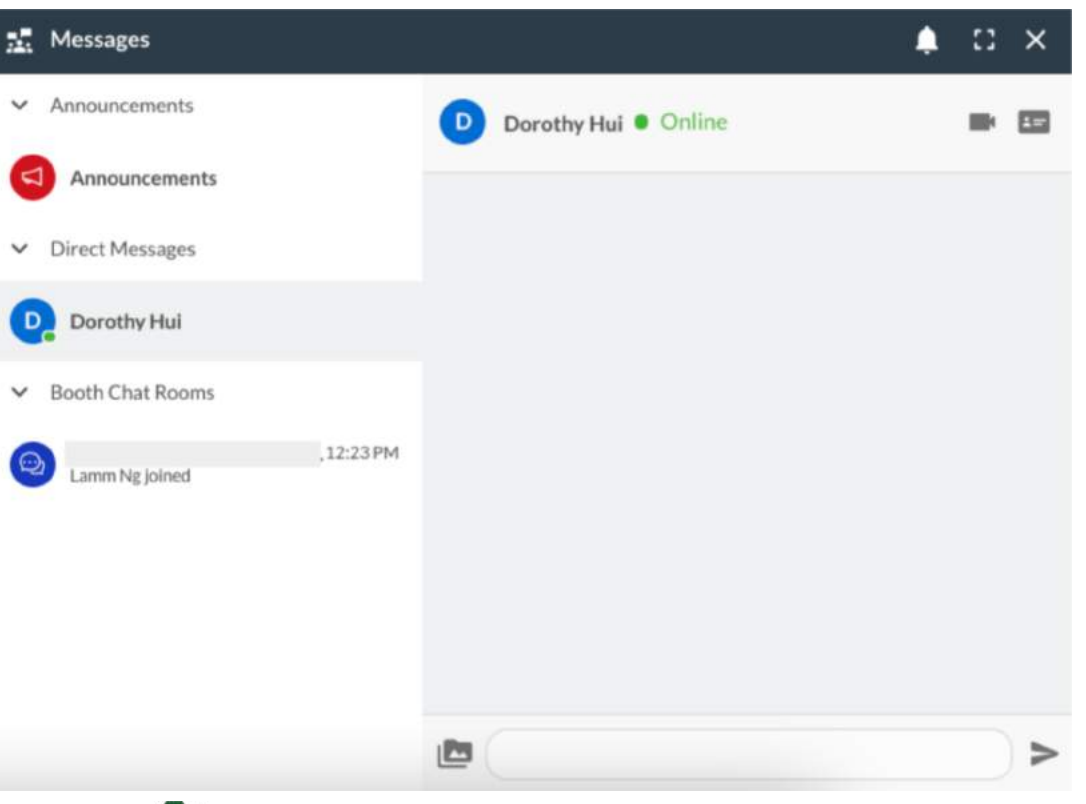

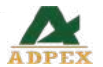

# **Networking Widget – Chatroom (Video Call)**

- Calling... Waiting for response from Booth 1 1. Initiate a The call will start as soon as it is answered. video call: CANCEL Incoming video chat 1. Invitation of Dorothy Hui is calling you The call will start as soon as you answer video call: **DECLINE N** ACCEPT
- 1. When the invitee accepted the invitation, both of the users are required to setup the speaker and the camera
- 1. Finally, you can start your video call

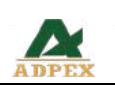

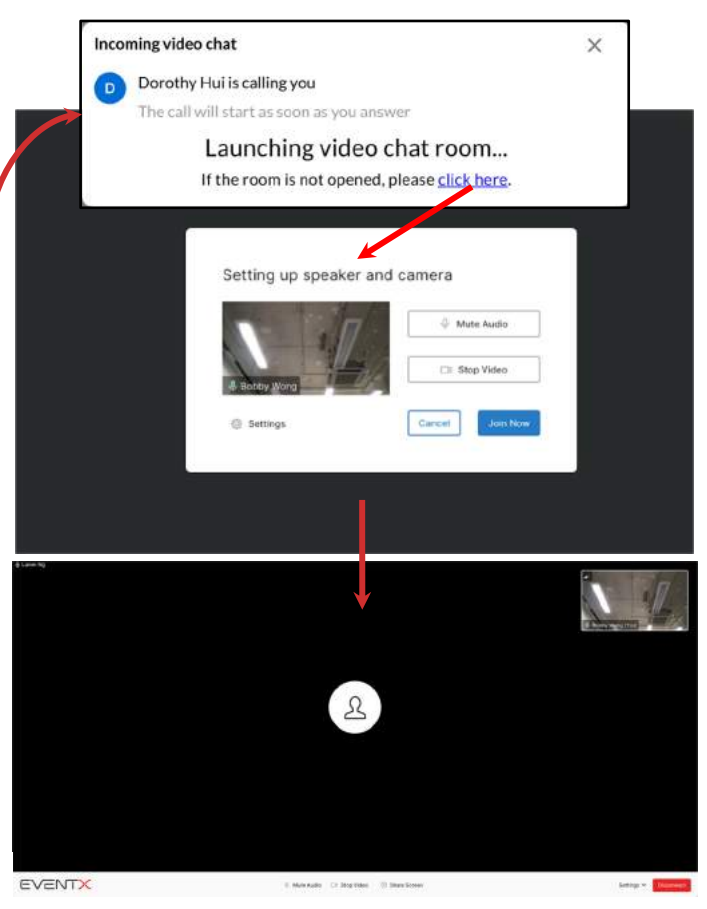

## **During the event – Widget - Video Call Notification on Chatroom**

If you miss the video call request, you will see the "Cancelled" message from the chatroom. ONLY individual chatroom can show the call duration time. If someone declined the video call request, it will also have a record there.

## Booth Public Chatroom **Individual Chatroom**

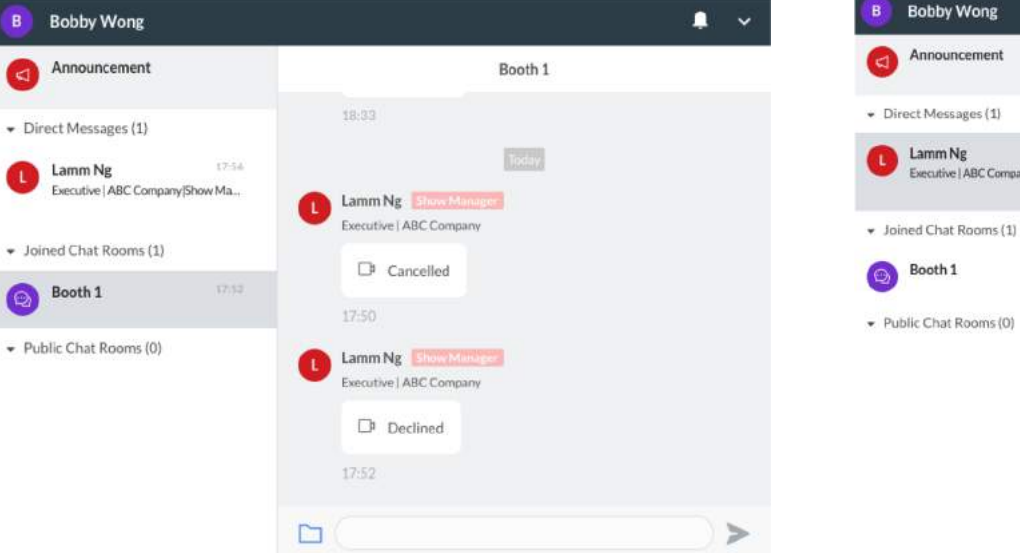

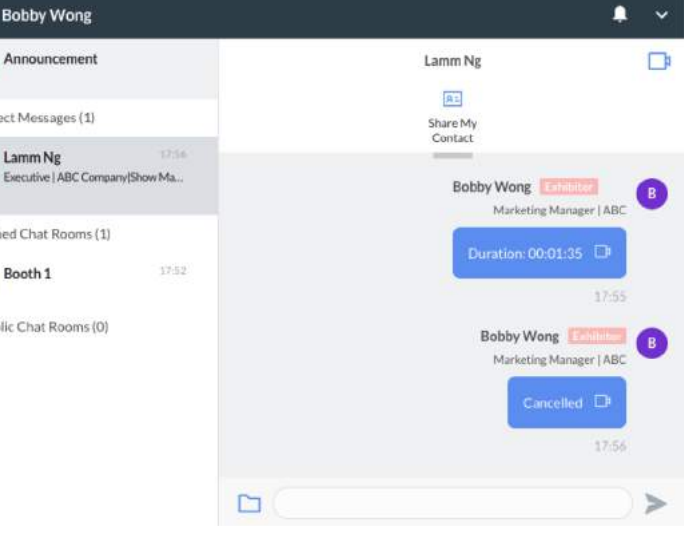

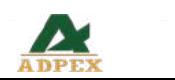

## Networking Widget – Chatroom (Video Call)

Internet Explorer does not support the video call feature. Please refer to below system requirements of video call feature.

(Always refer to the latest 2 versions)

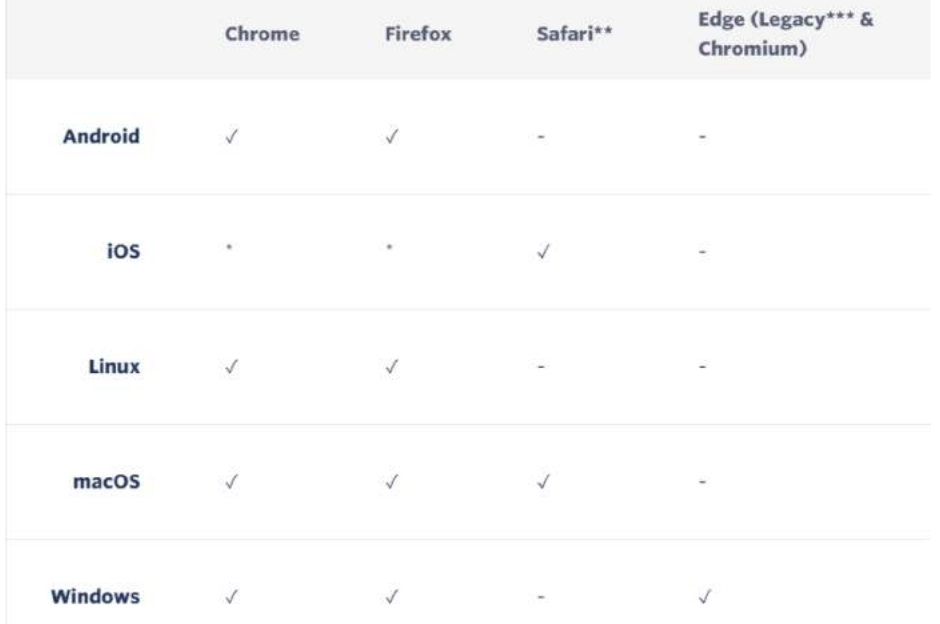

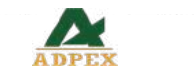

## **During the event - Request Meetup from attendees**

- 1. Attendee clicks the "meetup" to request meeting with exhibitor by filling required information
- 2. Schedule will be sent to exhibitor by email
- 3. Both exhibitor/attendee are allowed to cancel the appointment 2 hours before the meeting.

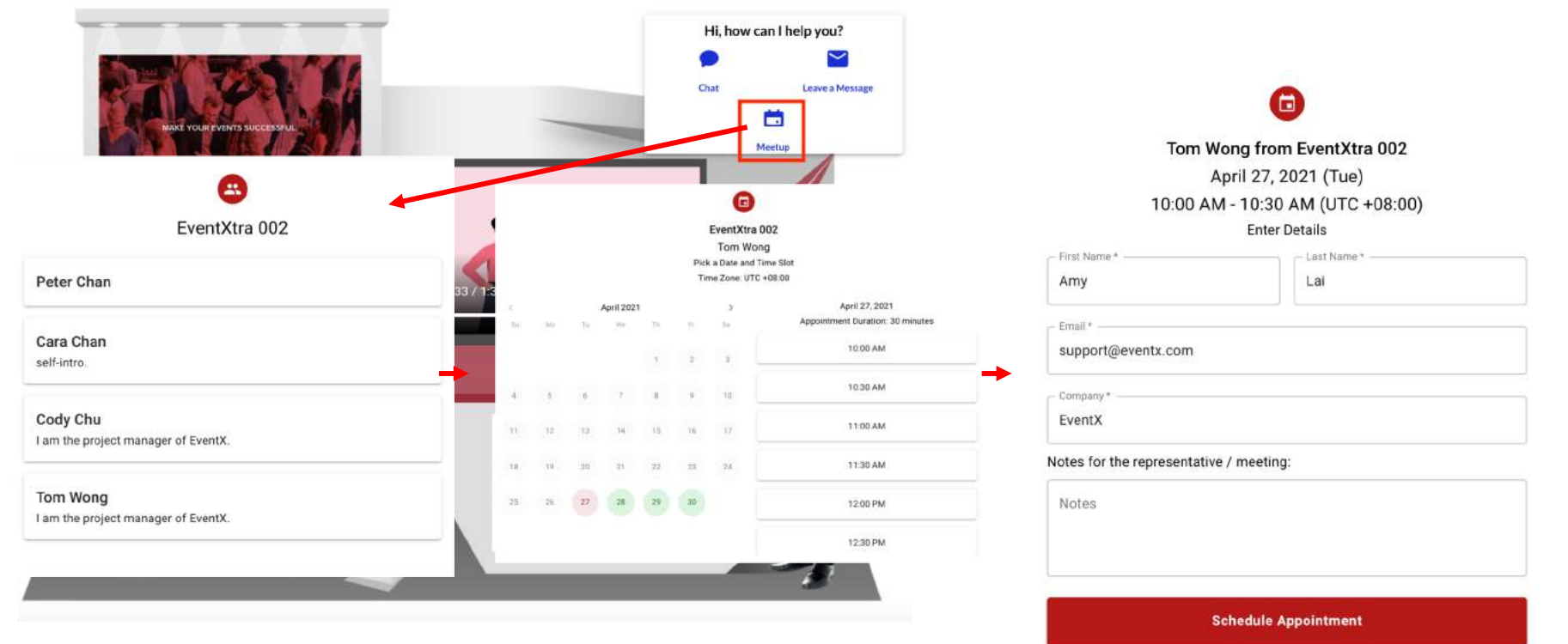

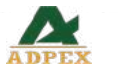

#### **During the event - Meetup Notification Email Sample**

## Exhibitor Confirmation Email Visitor Confirmation Email

 $D$   $\Theta$ 畫 ◎ ◎ 23 10 ÷

> Lamm Demo: Confirmed Appointment with Visitor Test  $\oplus$ on April 14, 2021 (Wed) Inbox x

Meetup Notifications «meetup-notifications@even... 4:44 PM (2 minutes ago) </r>
</r>
</r>
</r/>
</r/>
</r/>
Meetup Notifications </r/>
</r/>
«meetup-notifications @even... 4:44 PM (2 minutes ago) </r/>
</r/>
</r/>
</r/>
</  $\ddot{=}$ to Peter \*

Hi Peter Chan,

A new appointment is scheduled.

**Appointment Details** 

Date: April 14, 2021 (Wed)

Time: 10:00 AM - 10:30 AM (UTC +08:00)

Meeting Link: one-on-one video call on the platform.

Invitee: Visitor Test

Invitee's Email: lamm@eventxtra.com

Invitee's Company: EventXtra

Additional Information: I'm interested to your product

> Add to Google Calendar Add to ICal / Outlook

**Cancel Appointment** Note: The appointment cannot be cancelled less than 2 hours before the meeting.

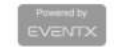

#### $\Box$ 0 面 G  $^{\circ}$ **D**  $\Rightarrow$  $\ddot{z}$

from EventXtra 002 on April 14, 2021 (Wed) Inbox x

Meetup Notifications «meetup-notifications@even... 4:44 PM (3 minutes ago)  $\overrightarrow{\Delta}$  ... to me

Hi Visitor Test,

 $\Delta$ 

You have successfully scheduled an appointment.

#### **Appointment Details**

Date: April 14, 2021 (Wed)

Time: 10:00 AM - 10:30 AM (UTC +08:00)

Meeting Link: one-on-one video call on the platform

Inviter: Peter Chan from EventXtra 002

Inviter's Email: lamm+@eventxtra.com

> Add to Google Calendar Add to ICal / Outlook

#### **Cancel Appointment**

Note: The appointment cannot be cancelled less than 2 hours before the meeting.

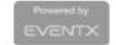

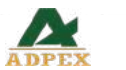

## **During the event – Leave a Message**

- 1. Put the email under the booth content
- 2. Attendee can click the button and trigger the email to Exhibitor
- 3. The message will be sent to exhibitor in the form of emails

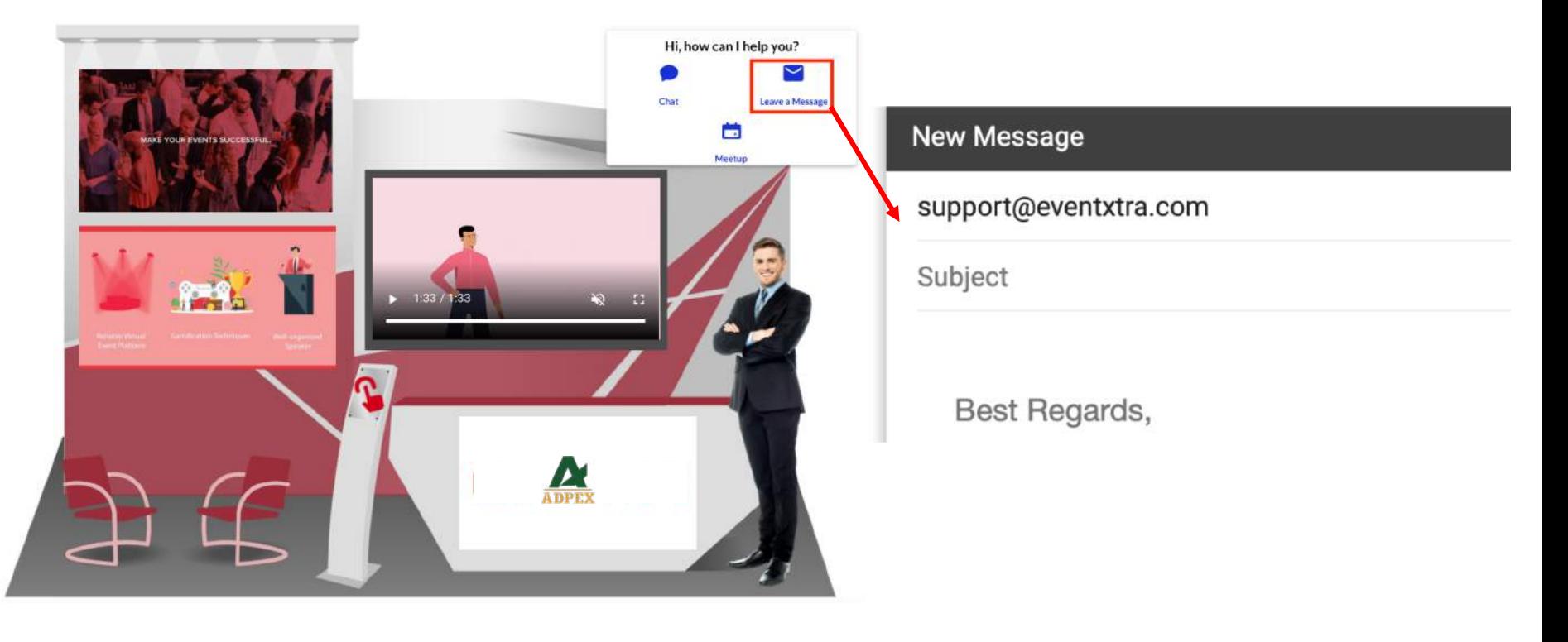

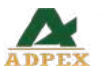

## **During the event – Product Page**

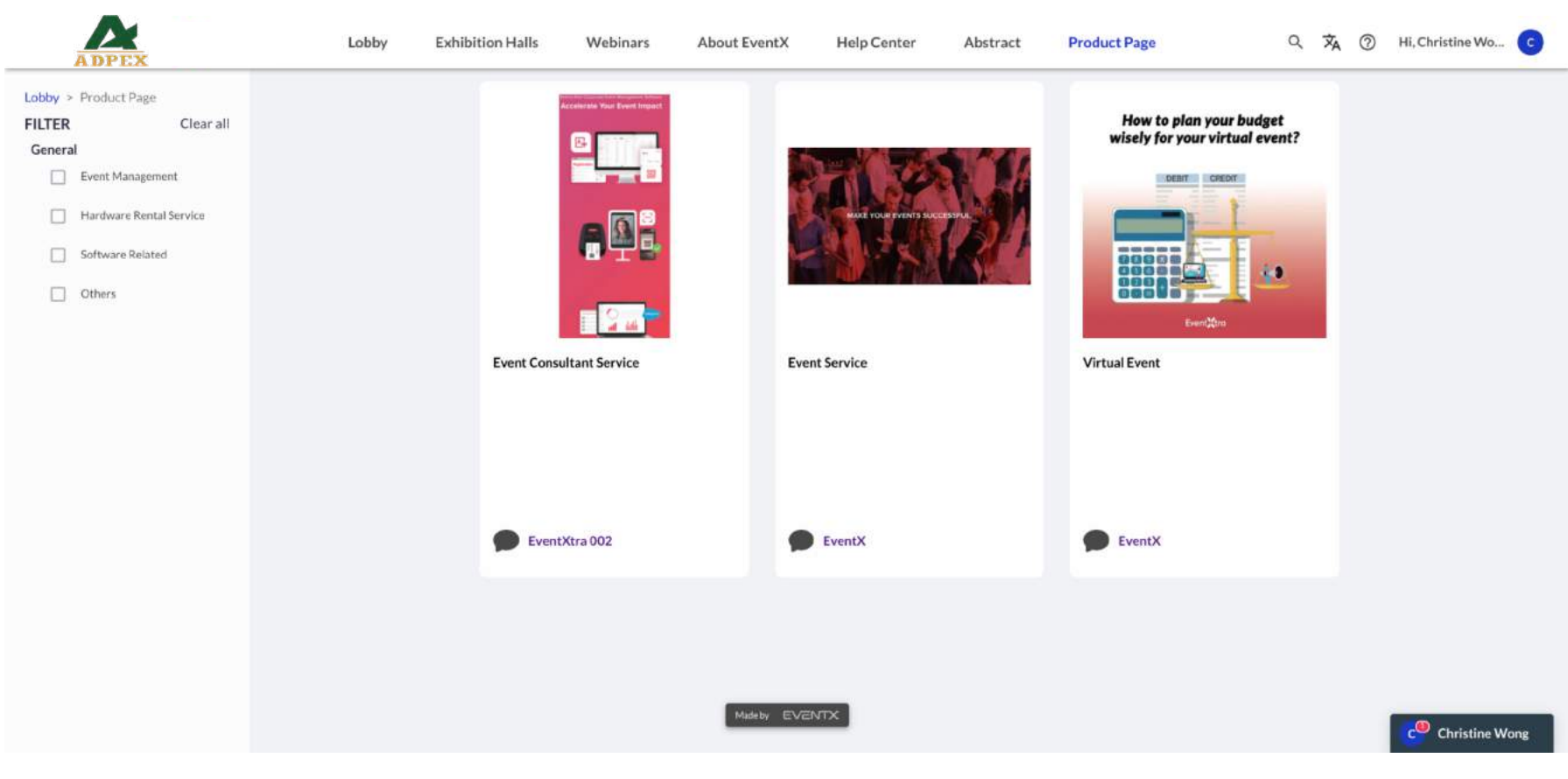

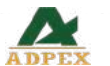

#### **During the event – Product Page**

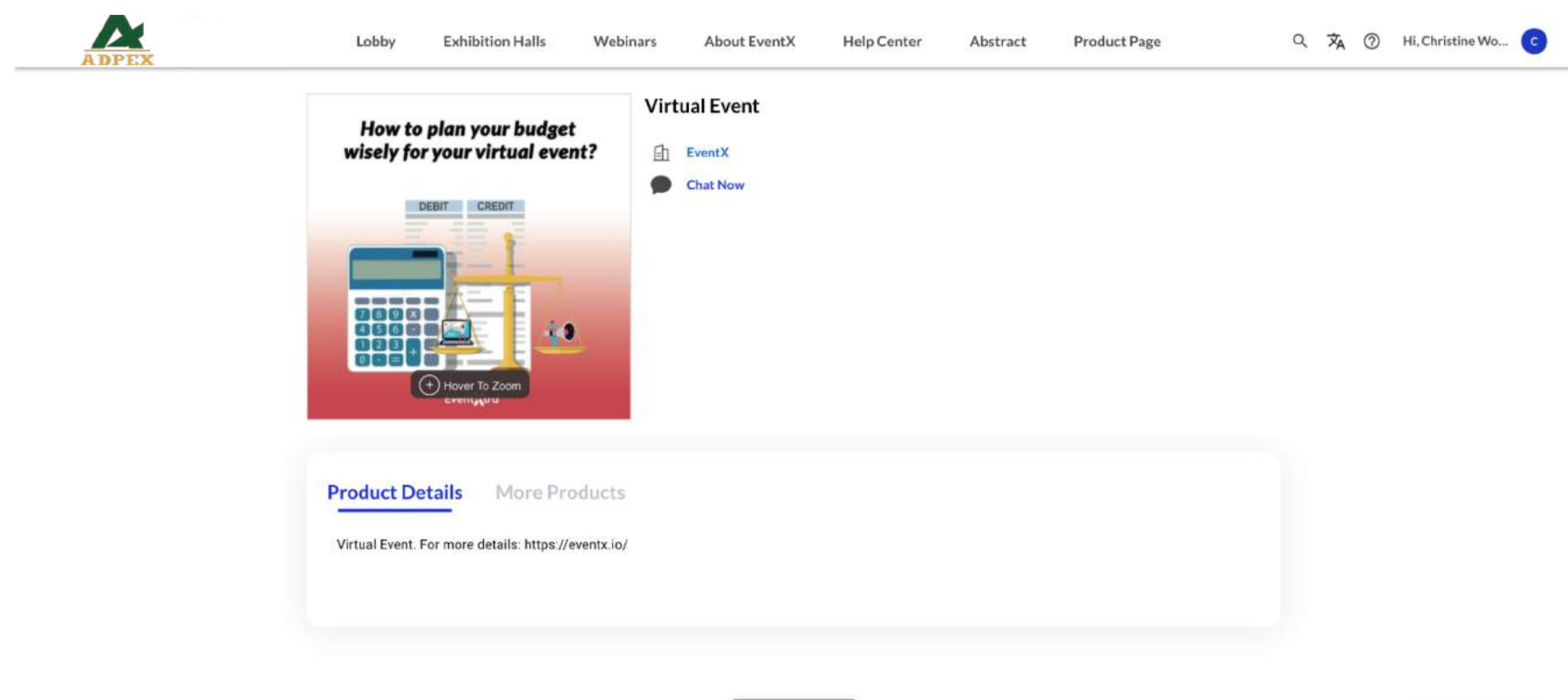

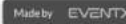

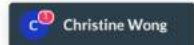

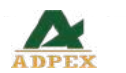

#### **During the event – Product Page**

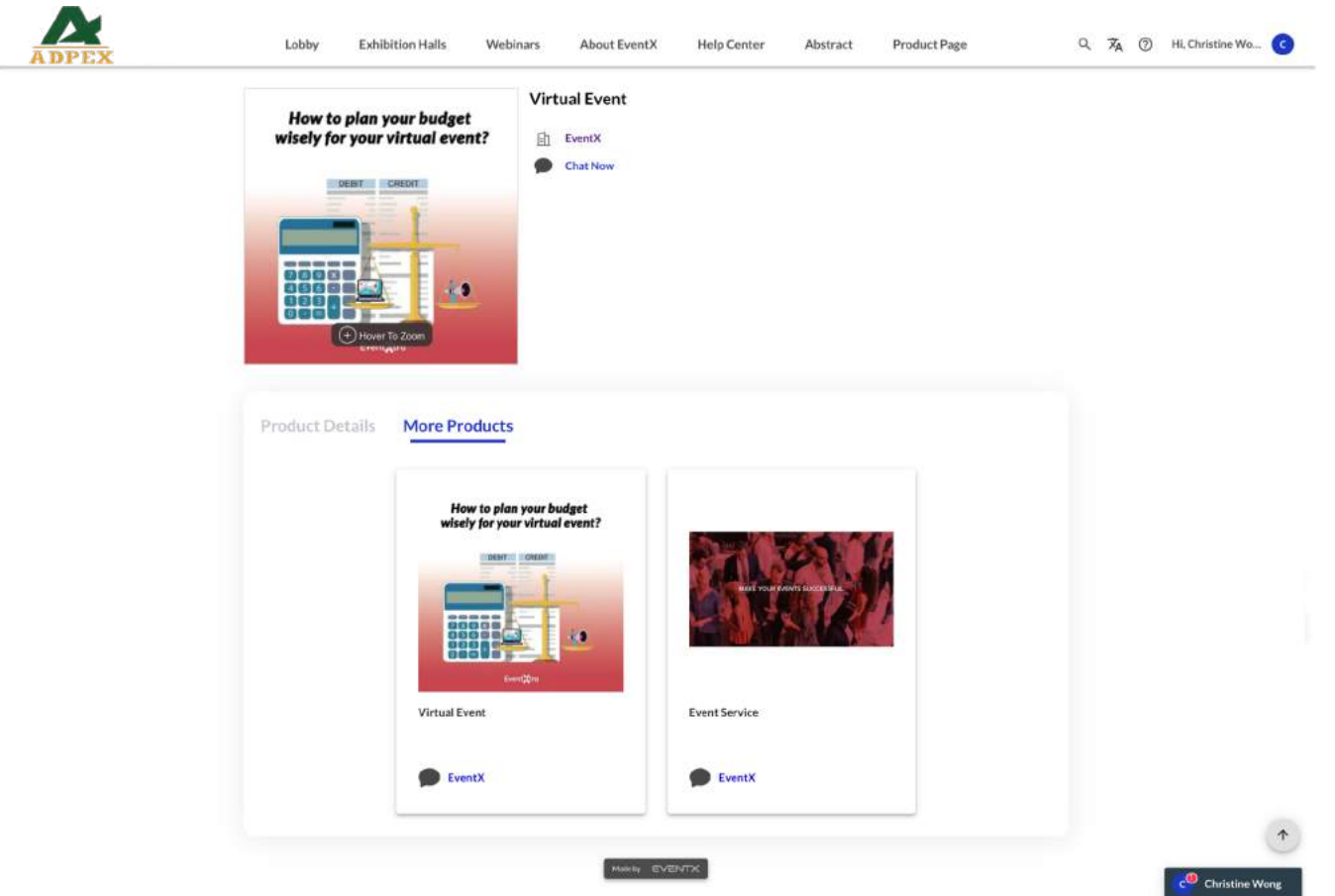

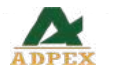

# Thank You!

If you have further enquiry, feel free to find us at the question mark button ? or email to pharmed@pharmed.vn.

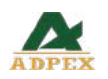